# **SIEMENS**

Mai 2004

## **01 07 Touch-Panel vision 802103**

Verwendung des Applikationsprogramms

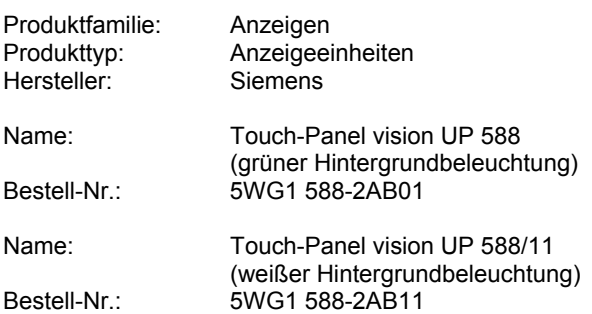

#### **Funktionsbeschreibung**

Das Touch-Panel vision ist ein multifunktionales Anzeige-/ Bediengerät für KNX / EIB. Basis des Gerätes ist ein voll grafikfähiges LCD-Display mit 320 x 240 Pixel Auflösung und integriertem resistiven Matrixtouch mit 6 x 10 Feldern. Das Display verfügt über eine grüne oder weifle Hintergrundbeleuchtung, die bei Bedienung aktiviert und nach einer parametrierbaren Zeit automatisch abgeschaltet wird.

In Verbindung mit dem Applikationsprogramm 01 07 Touch-Panel vision 802103 kann das Display zur Darstellung und Bedienung von bis zu 70 Standardfunktionen auf 7 Anzeigeseiten, zur Darstellung einer Alarmseite mit 4 Alarm- und 2 Textmeldungen eingesetzt werden. Zusätzlich können durch den Bediener veränderbare Zeitprogramme zur Ausführung von Zeitsteuerungsaufträgen und Szenenprogramme programmiert werden.

#### Hinweis:

Das Applikationsprogramm ist ladbar mit der ETS 2 ab Version 1.1

#### **Startseite**

Nach dem Einschalten des Displays oder einem Busreset erscheint zunächst die Startseite und die Hintergrundbeleuchtung ist aktiviert. Beim Start oder beim Wiederanlauf werden alle Statusobjekte der Funktionen einmalig abgefragt. Dieser Vorgang kann bis zu 30 Sekunden dauern.

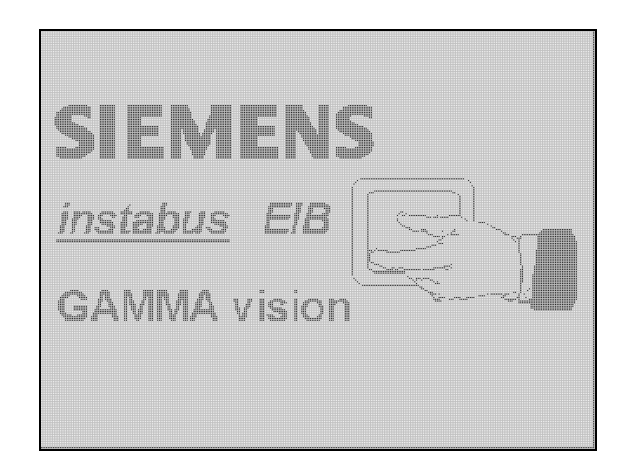

Bei Berührung der Startseite an beliebiger Stelle wird auf die Standardseite #1 gewechselt. Grundsätzlich wird die Hintergrundbeleuchtung des Displays nach Ablauf einer parametrierbaren Zeit deaktiviert. In der Standardparametrierung wird mit Ausschalten der Hintergrundbeleuchtung wieder auf den Startbildschirm gewechselt. Die Zeit wird mit jedem Tastendruck durch den Bediener neu gestartet.

Neben dem Umschalten auf eine aktive Seite bzw. Einschalten der Hintergrundbeleuchtung bewirkt die beliebige Berührung des Displays bei ausgeschalteter Hintergrundbeleuchtung bzw. aktivierter Startseite das Versenden eines 1-Telegramms auf Objekt Nr. 2 (Touch Objekt). Dieses Objekt kann z.B. dazu genutzt werden eine Grundbeleuchtung einzuschalten. Mit Objekt Nr. 3 kann das Senden des 1-Telegramms gesperrt werden. Damit ist es möglich, die Einschaltfunktion der Startseite nur unter bestimmten Bedingungen (z.B. bei Dunkelheit oder zu bestimmten Zeiten) zuzulassen. Weiterhin kann Objekt Nr. 2 auch dazu genutzt werden, das Display durch ein externes Telegramm z.B. von einem Präsenzmelder "aufzuwecken". Ist das Display im deaktiven Zustand (d.h. die Startseite ist sichtbar bzw. die Hintergrundbeleuchtung abgeschaltet), kann es nicht nur durch beliebige Berührung, sondern auch durch ein 1-Telegramm auf Objekt Nr. 2 wieder aktiviert werden.

#### **Standardseiten**

Mit dem Touch-Panel vision können eine Vielzahl von Standardfunktionen realisiert werden. Für die Standardfunktionen stehen dabei maximal 7 Displayseiten (Anzahl parametrierbar) zur Verfügung. Pro Seite können bis zu 10 Funktionen dargestellt und ausgeführt werden. Die Auswahl der einzelnen Seiten erfolgt über Berührung des entsprechenden, mit #1 bis #7 gekennzeichneten Reiters.

#### **01 07 Touch-Panel vision 802103**

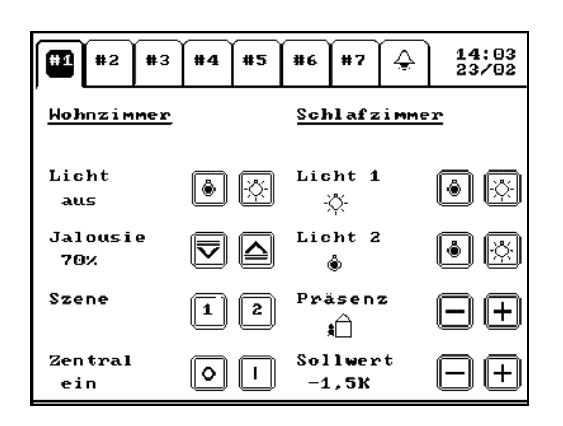

Über der jeweiligen aktiven Standardseite wird am rechten oberen Rand die aktuelle Uhrzeit (Darstellung von Stunde und Minute) und das aktuelle Datum angezeigt (per Parameter auch abschaltbar). Das Gerät verfügt über keine interne Echtzeituhr, so dass ein externes Zeit- und ein Datumstelegramm zum Stellen der Uhr notwendig sind. Die Telegramme sollten aufgrund der Genauigkeit mindestens 4x täglich von einem externen Zeitgeber (z.B. Siemens Zeitschaltuhren) gesendet werden. Bleiben die Zeit- / Datumstelegramme länger als 24 Stunden aus, erscheint --:-- in der Datums- und Zeitanzeige.

#### **Mˆgliche Standardfunktionen**

Für die Standardseiten stehen 31 verschiedene Standard-Funktionen zur Verfügung. Pro Seite können bis zu 10 Funktionen in beliebiger Kombination bei der ETS-Parametrierung festgelegt werden. In Abhängigkeit von der gewählten Funktion werden von der ETS automatisch die Anzahl und der Typ der benötigten Kommunikationsobjekte, sowie die möglichen Parameter definiert.

Eine Funktion besteht aus bis zu 3 Unterfunktionen:

- 1 Beschreibungstext (bis zu 10 Zeichen, bei Text: 12 Zeichen)
- 2 Tastenfeld (Einfachtaste oder 2fach Taste)
- 3 Statusrückmeldung (in symbolischer Form oder als Klartext)

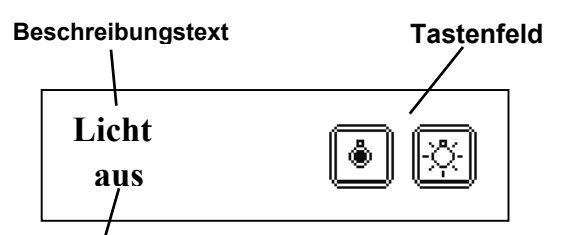

# Statusruckmeldung

Für die symbolische Darstellung von 1 Bit Statusrückmeldungen, bzw. für die Symbolik auf den Tasten stehen folgende Symbole zur Verfügung:

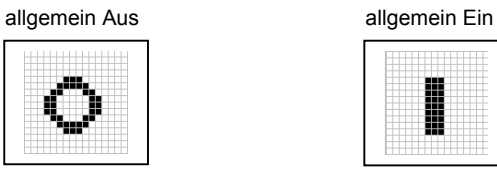

**Mˆgliche Standardsymbole:**

Licht Aus Licht Ein

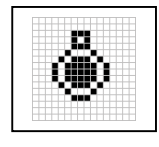

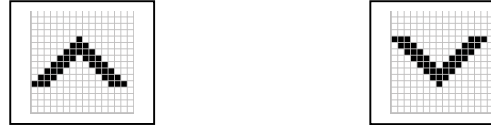

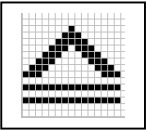

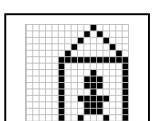

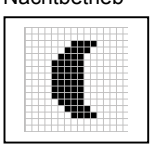

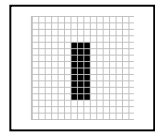

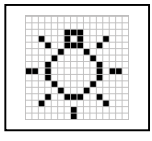

Pfeil oben **Pfeil unten** 

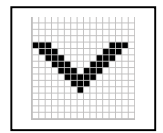

Jalousie oben Jalousie unten

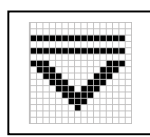

Präsenz keine Präsenz Komfort Standby

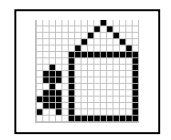

Nachtbetrieb **Zeitsteuerung** 

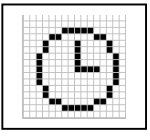

## **01 07 Touch-Panel vision 802103**

Fenster geschlossen Fenster geöffnet

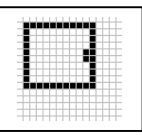

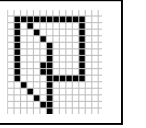

Die Rückmeldung von 1 Bit-Stati kann auch über Klartexte erfolgen. Zu diesem Zweck steht im ETS-Applikationsprogramm eine gesonderte Seite zur Verfügung auf der Textblöcke für den 0 und den 1 Status definiert werden können. Die Textblöcke dürfen maximal 3 Zeichen lang sein.

Grunds‰tzlich lassen sich drei Gruppen von Standardfunktionen unterscheiden:

Ordnende Funktionen: dienen der besseren Beschreibung und Strukturierung der Displayanzeige

Statusrückmeldungen: dienen der Anzeige von Werten bzw. Objektinhalten.

Bedienbare Funktionen: dienen der aktiven Beeinflussung von Objektinhalten über eine Taste oder ein Tastenpaar, sowie ggf. zur Darstellung der Rückmeldung.

#### **Folgende Standardfunktionen sind möglich:**

Ordnende Funktionen:

1. keine Funktion

Diese Funktion erzeugt einen leeren Bereich an der entsprechenden Position der zugehörigen Seite. Diese Funktion kann zur besseren Strukturierung der Seiten eingesetzt werden.

2. Text

Ein beliebiger Text von bis zu 12 Zeichen Länge wird (z.B. als Überschrift einer Seite oder eines Seitenbereiches) dargestellt. Über einen Parameter kann eingestellt werden, ob der Text unterstrichen ist.

Statusrückmeldungen:

- 3. Statusanzeige 1 Bit (EIS1) Der Status eines 1Bit Objektes wird symbolisch oder als Klartext dargestellt. Die Zuordnung des Symbols oder des Textes erfolgt durch Parametrierung.
- 4. Statusanzeige 1 Byte (EIS6) Der Wert eines 1 Byte Objektes wird als 0..100% Wert dargestellt.
- 5. Statusanzeige Temperatur (EIS5) Ein Temperaturwert wird in °C dargestellt. Zulässig ist ein Bereich von -99.9 bis 600°C.
- 6. Statusanzeige Druck (EIS5) Ein Luftdruckwert wird in hPa dargestellt. Zulässig ist ein Bereich von 0 - 1998hPa.
- 7. Statusanzeige Windgeschwindigkeit (EIS5) Eine Windgeschwindigkeit wird in m/s dargestellt. Zulässig ist ein Bereich von 0 bis 200 m/s.
- 8. Statusanzeige Windrichtung (EIS6) Eine Windrichtung wird in ° (Winkelgrad) dargestellt. Zulässig ist ein Bereich von 0 bis 360°.
- 9. Statusanzeige Helligkeit (EIS5) Eine Helligkeit in Lux (Lx) wird dargestellt. Zulässig ist ein Bereich von 0 bis 99999 Lx.
- 10. Statusanzeige Zähler (1 Byte (EIS14), 2 Byte (EIS10), 4 Byte (EIS11)) Ein Zähler-/Ereigniswert wird dargestellt. Zulässig ist ein Bereich von -999.999 bis 999.999. Über einen Parameter kann ausgewählt werden, welches Datenformat (8Bit, 16 Bit, 32 Bit mit und ohne Vorzeichen) verwendet wird.
- 11. Statusanzeige Betriebsstunden (EIS11) Ein Betriebsstundenwert wird in Stunden dargestellt. Zulässig ist ein Bereich von 0 bis 9.999,9h. Als Eingabewert wird über das Objekt der Wert in Sekunden als 32 Bit Zählerwert benötigt. Die Umrechnung in Stunden erfolgt intern.
- 12. Statusanzeige Energiewert [kWh] (EIS9) Ein Energiewert wird in kWh dargestellt. Zulässig ist ein Bereich von 0 bis 99.999,9kWh. Als Eingabewert wird über das Objekt der Wert in Wh im 32 Bit-Float-Format benötigt. Die Umrechnung in kWh erfolgt intern.
- 13. Statusanzeige Leistung (EIS9)

Eine Leistung wird in W dargestellt. Zulässig ist ein Bereich von 0 bis 99.999 W. Als Eingabewert wird ein 32 Bit Float-Format benötigt.

#### **Applikationsprogramm-Beschreibungen**

Mai 2004

# **01 07 Touch-Panel vision 802103**

- 14. Statusanzeige Volumen [m<sup>3</sup>] (EIS9) Eine Volumen (z.B. Verbrauch Wasser) in m<sup>3</sup> wird dargestellt. Zulässig ist ein Bereich von 0 bis 99.999 m<sup>3</sup>. Als Eingabewert wird ein 32 Bit Float-Format benötigt.
- 15. Statusanzeige EIS5 allgemein Eine EIS5 2Byte Wert wird ohne Einheit dargestellt. Zulässig ist ein Bereich von -6000 bis 60.000.
- 16. Statusanzeige EIS9 allgemein Eine EIS9 4Byte Wert wird ohne Einheit dargestellt. Zulässig ist ein Bereich von 0 bis 99.999.

#### Bedienbare Funktionen:

17. Schalten Um (EIS1)

Das Umschalten über eine Taste ist möglich. Die Taste ist mit dem jeweiligen Symbol "allgemein Ein" oder "allgemein Aus" (je nach Schaltzustand) gekennzeichnet. Die Art der Statusrückmeldung: keine, symbolisch oder als Text ist parametrierbar.

18. Schalten Aus (EIS1)

Das Ausschalten (nur 0-Telegramm) über eine Taste ist möglich. Die Taste ist mit dem Symbol "allgemein Aus" gekennzeichnet. Die Art der Statusrückmeldung: keine, symbolisch oder als Text ist parametrierbar.

19. Schalten Ein (EIS1)

Das Einschalten (nur 1-Telegramm) über eine Taste ist möglich. Die Taste ist mit dem Symbol "allgemein Ein" gekennzeichnet. Die Art der Statusrückmeldung: keine, symbolisch oder als Text ist parametrierbar.

20. Schalten Licht Um (EIS1)

Das Umschalten über eine Taste ist möglich. Die Taste ist mit dem jeweiligen Symbol "Licht Ein" oder "Licht Aus" gekennzeichnet. Die Art der Statusrückmeldung: keine, symbolisch oder als Text ist parametrierbar.

21. Schalten Licht Aus (EIS1)

Das Aus-Schalten (nur 0-Telegramm) über eine Taste ist möglich. Die Taste ist mit dem Symbol "Licht Aus" gekennzeichnet. Die Art der Statusrückmeldung: keine, symbolisch oder als Text ist parametrierbar.

22. Schalten Licht Ein (EIS1)

Das Einschalten (nur 1-Telegramm) über eine Taste ist möglich. Die Taste ist mit dem Symbol "Licht Ein" gekennzeichnet. Die Art der Statusrückmeldung: keine, symbolisch oder als Text ist parametrierbar.

#### 23. Präsenz Um (EIS1)

Das Umschalten über eine Taste ist möglich. Die Taste ist mit dem jeweiligen Symbol "Präsenz" oder "keine Präsenz" gekennzeichnet. Die Art der Statusrückmeldung: keine, symbolisch oder als Text ist parametrierbar.

24. Schalten Ein / Aus (EIS1)

Das Einschalten und Ausschalten über je eine Taste ist möglich (rechts: Ein, links: Aus). Die Tasten sind mit dem jeweiligen Symbol "allgemein Ein" oder "allgemein Aus" gekennzeichnet. Die Art der Statusrückmeldung: keine, symbolisch oder als Text ist parametrierbar.

#### 25. Schalten Ein / Aus (Pfeil) (EIS1)

Das Einschalten und Ausschalten über je eine Taste ist möglich (rechts: Ein, links: Aus). Die Tasten sind mit dem jeweiligen Symbol "Pfeil oben" oder "Pfeil unten" gekennzeichnet. Die Art der Statusrückmeldung: keine, symbolisch oder als Text ist parametrierbar.

26. Schalten Licht Ein / Aus (EIS1)

Das Einschalten und Ausschalten über je eine Taste ist möglich (rechts: Ein, links: Aus). Die Tasten sind mit dem jeweiligen Symbol "Licht Ein" oder "Licht Aus" gekennzeichnet. Die Art der Statusrückmeldung: keine, symbolisch oder als Text ist parametrierbar.

27. Präsenz Ein / Aus (EIS1)

Das Einschalten und Ausschalten über je eine Taste ist möglich (rechts: Ein, links: Aus). Die Tasten sind mit dem jeweiligen Symbol "Präsenz" oder "keine Präsenz" gekennzeichnet. Die Art der Statusrückmeldung: keine, symbolisch oder als Text ist parametrierbar.

28. Dimmen (EIS2)

Kurzer Tastendruck bewirkt das Ein- und Ausschalten (rechts: Ein, links: Aus), langer Tastendruck das Erzeugen eines 4 Bit Dimmtelegramms (rechts: heller dimmen, links: dunkler dimmen). Die Tasten sind mit dem jeweiligen Symbol "Licht Ein" oder "Licht Aus" gekennzeichnet. Die Dimmart (Dimmen mit Stoptelegramm oder Dimmen mit zyklischem Senden) und gegebenenfalls die Schrittweite beim Dimmen ist über die ETS parametrierbar. Die Art der Statusrückmeldung: keine, symbolisch, als Text oder als relativer Dimmwert 0..100% (nur bei Aktoren mit 8Bit Rückmeldung) ist parametrierbar.

#### **01 07 Touch-Panel vision 802103**

29. Jalousie (EIS7)

Langer Tastendruck bewirkt das Auf- und Abfahren (rechts: Auf, links: Ab) einer Jalousie, kurzer Tastendruck ermöglicht eine Lamellenverstellung. Die Tasten sind mit dem jeweiligen Symbol "Jalousie Auf" oder "Jalousie Ab" gekennzeichnet. Die Art der Statusrückmeldung: keine oder relativer Öffnungswert 0..100% (nur bei Aktoren mit 8Bit Rückmeldung) ist parametrierbar.

30. Szene abrufen über Objekt

Über zwei Tasten kann jeweils eine Szene, die in einem Szenenbaustein hinterlegt ist, abgerufen werden (0-Telegramm Szene 1, 1-Telegramm Szene 2). Über eine Parameter kann eingestellt werden, ob die Tasten mit 1+2, 3+4, 5+6 oder mit 7+8 gekennzeichnet werden. Zwei Funktionen "Szene" übereinander angeordnet können so z.B. vier Szenen eines Szenenbausteins abrufen. Sollen durch diese Funktion intern programmierte Szenen abgerufen werden, müssen diese über Gruppenadressen miteinander verknüpft werden.

31. Szenen abrufen intern

Über eine Taste kann eine der acht internen Szenen abgerufen werden, sofern diese parametriert sind. Der Abruf erfolgt ohne extern verschickte Objekte. Der angezeigte Beschreibungstext der Funktion entspricht dem Beschreibungstext der zugeordneten Szene (Szenenseite in der ETS).

32. Wert setzen 0..100% (EIS6)

Das Setzen eines Wertes zwischen 0 und 100% ist über zwei Tasten möglich. Der Wert kann schrittweise über die Tasten nach oben oder unten verschoben werden. Der eingestellte Wert wird als Statusmeldung angezeigt. Die Schrittweite 5%, 10% oder 20% ist parametrierbar. Nach Tastenberührung wird der eingestellte Wert über ein 8 Bit Telegramm verschickt. Empfangene 8 Bit-Werte werden dargestellt.

33. Wert setzen 0..40°C (EIS5)

Das Setzen eines Temperaturwertes zwischen 0 und 40°C ist über zwei Tasten möglich. Der Wert kann schrittweise über die Tasten nach oben oder unten verschoben werden. Der eingestellte Wert wird als Statusmeldung angezeigt. Die Schrittweite 0,5K, 1K, 2K oder 5K ist parametrierbar. 3 Sekunden nach der letzten Verschiebung wird der eingestellte Wert über ein 2 Byte Telegramm verschickt. Empfangene 2 Byte-Werte werden dargestellt.

34. Sollwert verstellen (EIS5)

Das Verstellen eines Temperatursollwertes um jeweils 3 Schritte oberhalb und unterhalb des Wertes 0 ist über zwei Tasten möglich. Der Wert kann schrittweise über die Tasten nach oben oder unten verschoben werden. Die eingestellte Verschiebung wird als Statusmeldung angezeigt. Die Schrittweite für die Verschiebung 0,5K, 1K oder 1,5K ist parametrierbar. 3 Sekunden nach der letzten Verschiebung wird der eingestellte Wert über ein 2 Byte Telegramm verschickt. Empfangene 2 Byte-Werte werden dargestellt.

35. Heizungsbetriebsart umstellen (Standard)

Über zwei Tasten kann zwischen den Betriebsarten: Komfort-, Standby- und Nachtbetrieb zyklisch umgeschaltet werden. Das jeweilige Symbol der ausgewählten Betriebsart wird als Rückmeldung angezeigt. Mit Hilfe eines Parameters kann die Funktion an zwei verschiedene Reglertypen angepasst werden.

Reglertyp 1 arbeitet mit 3 Stk. 1Bit-Objekten (Komfort, Standby, Nacht, z.B. UP 231). 3 Sekunden nach der letzten Betätigung wird ein 1-Telegramm auf dem zu der eingestellten Betriebsart gehörigen Objekt gesendet. Die drei Objekte können auch von einem externen Busteilnehmer beschrieben werden. Dabei gilt die Betriebsart als aktiv, die zuletzt ein 1-Telegramm empfangen hat. Die Statusrückmeldung im Display wird entsprechend aktualisiert.

Reglertyp 2 arbeitet mit einem kombinierten Komfort/Standby-Objekt und einem Nachtobjekt sowie für die Rückmeldung mit einem 8 Bit Statusobjekt (z.B. UP 25x). Wird die Betriebsart Komfortbetrieb ausgew‰hlt, wird auf dem Komfort/Standby-Objekt eine 1 gesendet und auf dem Nachtobjekt eine 0. Wird die Betriebsart Standby-Betrieb ausgewählt, wird auf dem Komfort/Standby-Objekt eine 0 gesendet und auf dem Nachtobjekt eine 0. Ist die Betriebsart Nacht gew‰hlt, wird auf dem Komfort/Standby-Objekt eine 0 gesendet und auf dem Nachtobjekt eine 1 gesendet. Das Senden erfolgt jeweils 3 Sekunden nach der letzten Einstellung. Das 8 Bit Statusobiekt kann von Außen beschrieben werden und aktualisiert die Statusrückmeldung im Display. Dabei bedeuten ein gesetztes Bit 0: Komfortbetrieb, ein gesetztes Bit 1 Standby-Betrieb und ein gesetztes Bit 2 Nachtbetrieb des Reglers.

#### **01 07 Touch-Panel vision 802103**

36. Heizungsbetriebsart umstellen (mit Zeitfunktion) (nur möglich mit UP 231)

Über zwei Tasten kann zwischen den Betriebsarten: Komfort-, Nacht- und Zeitschaltbetrieb zyklisch umgeschaltet werden. Das jeweilige Symbol der ausgew‰hlten Betriebsart wird bei der Einstellung angezeigt. Die Funktion kann in Verbindung mit einem Zeitauftrag (z.B. ebenfalls hinterlegt im Display) Verwendung finden. Sie arbeitet mit den drei 1 Bit Objekten Komfort, Nacht und Zeitsteuerung. Die Auswahl der Betriebsart Komfort sendet eine 1 auf dem Komfortobjekt und eine 1 auf dem Zeitsteuerungsobjekt. Die Auswahl der Betriebsart Nachtbetrieb sendet eine 1 auf dem Nachtobjekt und eine 1 auf dem Zeitsteuerungsobjekt. Die Auswahl der Betriebsart Zeitsteuerung sendet nur eine 0 auf dem Zeitsteuerungsobjekt. 3 Sekunden nach der letzten Betätigung werden die entsprechenden Objekte gesendet. Mit dem Zeitsteuerungsobjekt kann ein Zeitprogramm, das im Zeitauftragsmodul des Displays hinterlegt ist, freigegeben (durch das Senden einer `0` auf das zugehörige Sperrobjekt) oder gesperrt werden. Die Objekte Komfort und Nacht können auch extern beschrieben werden. Ist das Komfortobjekt auf 1 gesetzt, wird das Komfortsymbol angezeigt. Ist das Komfortobjekt auf 0 und das Nachtobjekt auf 0 gesetzt, wird das Standby-Symbol angezeigt. Bei Komfortobjekt auf 0 und Nachtobjekt auf 1 wird das Nachtsymbol angezeigt.

37. Wert zurücksetzen

Über eine Taste kann ein Wert zurückgesetzt werden. Das Rücksetzen erfolgt durch Senden eines Telegramms mit dem Wert 0. Dabei sind 1 Byte (EIS14), 2 Byte (EIS5 oder EIS10) und 4 Byte (EIS9 oder EIS11) Telegramme möglich.

#### **Statusobjekte**

Die Statusobjekte der Standardfunktionen werden in der Initalisierungsphase des Displays alle einmal über den Bus abgefragt. Weiterhin kann parametriert werden, dass die Statusobjekte der jeweils aktiven Bildschirmseite zyklisch abgefragt werden. Die Abfrage-Zykluszeit ist parametrierbar.

#### **Passwortschutz von Standardseiten**

Um eine unberechtigte Bedienung von Funktionen, die auf dem Display parametriert sind, zu verhindern, können die Standardseiten #2 bis #7 passwortgeschützt werden. Zu diesem Zweck kann über die ETS ein vierstelliges Passwort (0000..9999, nur Zahlen) vergeben werden. Wechselt der Bediener dann über den Reiter auf eine geschützte Seite erscheint zunächst die Passwortabfrage.

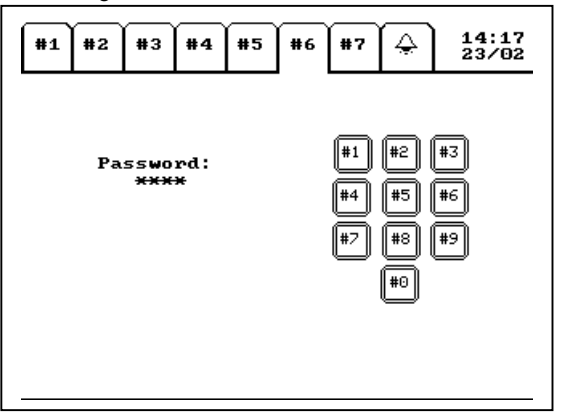

Erst nach der Eingabe des korrekten Passworts wird die gewünschte Seite dargestellt. Die Seite #1 kann nicht passwortgeschützt werden.

#### **Alarmseite**

Neben den Standardseiten kann über den Reiter auch eine Alarmseite ausgewählt werden. Auf der Alarmseite werden bis zu 4 Alarmmeldungen und zwei Textmeldungen dargestellt. Jedem 1Bit Objekt einer Alarmmeldung sind zwei Textblöcke von maximal 12 Zeichen L‰nge zugeordnet. Bei einem Objektwert von 0 im entsprechenden Kommunikationsobjekt wird der erste Textblock eingeblendet, bei einem Wert von 1 der zweite Textblock. Sowohl die Inhalte der Textblöcke, als auch der zu der Alarmfunktion gehörige Beschreibungstext (max. 10 Zeichen) sind über die ETS frei parametrierbar.

#### **01 07 Touch-Panel vision 802103**

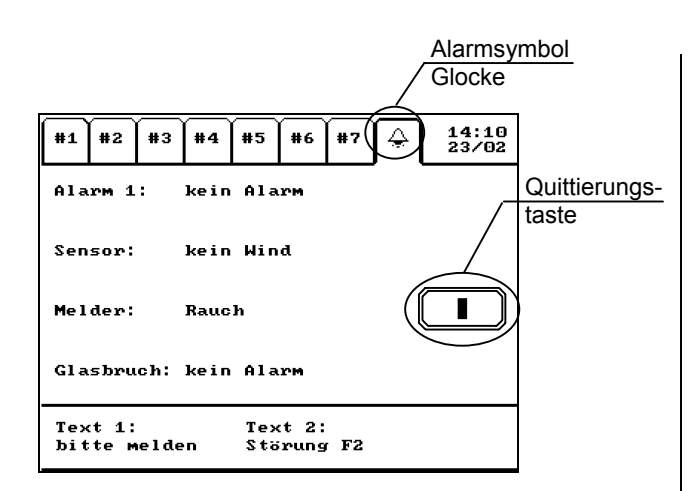

Nach dem Eintreffen eines Alarms (Objektwert 1 auf Objekt Nr. 214 bis Nr. 217) wechselt die Anzeige automatisch auf die Alarmseite, das Alarmsymbol (Glocke) blinkt und der Alarm wird durch einen Signalton für eine parametrierbare Zeit akustisch verdeutlicht. Zusätzlich wird auf der rechten Displayseite eine Quittierungstaste eingeblendet.

Solange ein einmal ausgelöster Alarm nicht quittiert wurde, kann die Alarmseite nicht verlassen werden. Dies gilt auch für den Fall, dass die Alarmursache zwischenzeitlich beseitigt wurde und der Normalzustand des Alarmes angezeigt wird. Dadurch ist gewährleistet, dass ein aufgetretener Alarm nicht unbemerkt bleibt.

Nach der Quittierung des Alarmes erlischt der Signalton und der Wechsel auf eine Standardseite ist wieder möglich. Das Alarmsymbol blinkt weiter, solange der Alarm ansteht. Die Quittierung bewirkt auflerdem das Versenden eines 0-Telegramms durch das Quittierungsobjekt Nr. 220 (z.B. zum Abschalten einer Sirene). Nach der Quittierung verschwindet die Quittierungstaste.

Zusätzlich zu den 1 Bit- Alarmen können im unteren Bereich der Seite zwei Textmeldungen als Alarme dargestellt werden, die als 14 Byte Stringobjekte z.B. von Ereignisbaustein N 341 an die Objekte Nr. 218 und Nr. 219 gesendet werden.

#### **Zeitauftr‰ge**

Vorraussetzung für die Ausführung von Zeitaufträgen ist die tägliche Aktualisierung von Datum und Uhrzeit durch eine Masteruhr (aktuelle Zeitangaben werden auf dem Display angezeigt).

Neben der beschriebenen Funktionalität können vom Gerät auch Zeitaufträge auf dem Bus ausgeführt werden. Zu diesem Zweck stehen 5 Stk. 1Bit Objekte (Nr. 221, Nr. 223, Nr. 225, Nr. 227, Nr. 229) zur Verfügung. Für diese Objekte können vom Nutzer über das Display Zeitprogramme mit Schaltbefehlen (ein-/ausschalten) programmiert werden. Aus Sicherheitsgründen ist der Bereich passwortgeschützt. Nach langer Berührung des Displays (> 1 Sekunde) im Bereich der Uhrzeitanzeige erscheint daher zunächst die Passwortseite. Die Eingabe des vierstelligen Passworts erfolgt wie bei den passwortgeschützten Standardseiten (siehe oben). Ist nur die Ausführung von Zeitaufträgen parametriert, wechselt das Gerät direkt nach Eingabe des korrekten Passworts auf die Eingabeseite für die Zeitaufträge. Ist zusätzlich zur Zeitsteuerung noch die Programmierung von Szenen parametriert, erscheinen nach Passworteingabe zunächst zwei Auswahltasten rechts und links neben der #0 - Taste der Codetastatur.

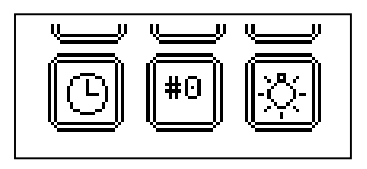

Über die eingeblendete Tastatur muss nun ein 4 stelliges Passwort eingegeben werden. Das Passwort wird bei der Parametrierung mit der ETS festgelegt.

In diesem Fall wechselt das Gerät erst nach Betätigung der Zeittaste (Uhr-Symbol) auf die Eingabeseite für die Zeitaufträge.

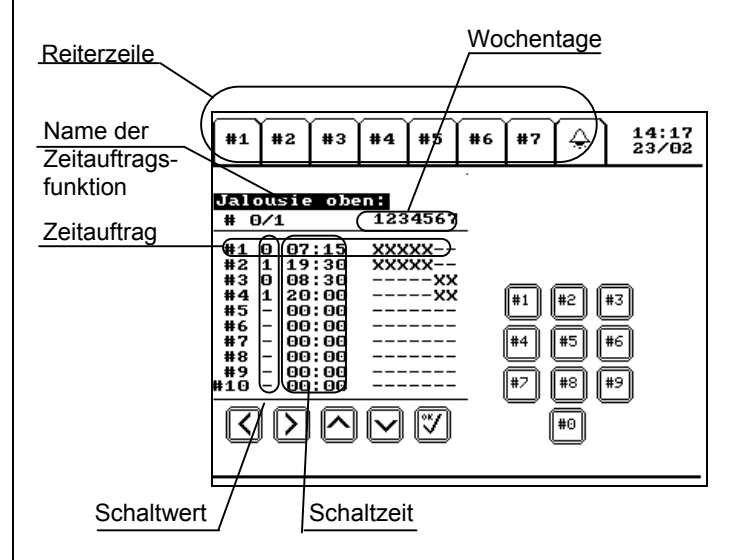

Siemens AG 802103, 28 Seiten Technik-Handbuch Bereich Automation and Drives Geschäftsgebiet Electrical Installation Technology **Siemens AG 2004** Update: http://www.siemens.de/gamma<br>Postfach 10 09 53, D-93009 Regensburg **Statement Anderungen vorbehalten** Postfach 10 09 53, D-93009 Regensburg

#### **01 07 Touch-Panel vision 802103**

Mit der Next- und der Previous- Taste (>Symbol, bzw. < Symbol) können die einzelnen Zeitprogramme mit den Listen der Zeitaufträge durchlaufen werden. Jedem Programm kann bei der Parametrierung durch die ETS ein Text (max. 12 Zeichen) zugeordnet werden, der oberhalb der jeweiligen Liste eingeblendet wird (z.B. Jalousie EG:). Soll die angezeigte Liste mit Zeitaufträgen bearbeitet werden, muss Down- (∨ Symbol) oder OK- Taste (√Symbol betätigt werden. Der Beschreibungstext ist dann invertiert dargestellt und der 1. Zeitauftrag (#1) ist angewählt. Die weiteren Zeitaufträge dieses Objektes können mit der Down - Taste ( $\vee$  Symbol) oder der Up- Taste (∧ Symbol) beliebig angewählt werden. Soll ein angewählter Zeitauftrag bearbeitet werden, muss die Next- (> Symbol) oder OK- Taste (√Symbol)bet‰tigt werden. Danach kann durch Bet‰tigen der 1 oder 0-Taste der gewünschte Schaltwert eingestellt werden. Jede andere Zahl deaktiviert diesen Zeitauftrag. Nach erneutem Betätigen der Next-Taste markiert der Cursor die erste Stelle der Uhrzeit. Nun geben Sie die einzelnen Stellen der Uhrzeit ein und betätigen nach jeder Zahl die Next- Taste. Die jeweilige Stelle kann durch Betätigen der gewünschten Zahlentaste eingestellt werden. Nach der Uhrzeit werden die einzelnen Wochentage durch Betätigen der Next -Taste (> Symbol) durchlaufen. Der oberhalb der Tabelle mit 1 gekennzeichnete Tag entspricht dem Montag, 2 entspricht Dienstag, 3 entspricht Mittwoch u.s.w. Ist der gewünschte Wochentag angewählt, kann durch betätigen der 1-Taste der Zeitauftrag für den jeweiligen Wochentag aktiviert werden (gekennzeichnet durch ein X im Display). Die Betätigung der 0-Taste löscht den Zeitauftrag für diesen Wochentag (Display Kennzeichnung: -).

Das abgebildete Beispiel bewirkt ein 0-Telegramm (Jalousie Auf) an den Tagen Montag bis Freitag um 7:15 Uhr (#1) und ein 1-Telegramm (Jalousie Ab) montags bis freitags um 19:30 Uhr (#2), sowie ein 0-Telegramm (Jalousie Auf) samstags und sonntags um 8:30 Uhr (#3) und ein 1-Telegramm (Jalousie Ab) samstags und sonntags um 20:00Uhr (#4).

Sind sämtliche Wochentage mit der Next-Taste (> Symbol) durchlaufen, wird der eingestellte Auftrag dauerhaft abgespeichert (Programmerhalt bei Stromausfall) und der Programmiermodus der Seite mit Zeitauftragsobjekten wechselt in den Darstellungsmodus. Wie nach der Eingabe des Passwortes kann nun mit Hilfe der Next-Taste durch die Liste der Zeitauftragsobjekte und deren Zeitauftragslisten geblättert werden.

Grunds‰tzlich wird die Zeitauftragsseite 60 Sekunden nach der letzten Tasten- Betätigung verlassen und das Display aktiviert die zuletzt sichtbare Standard- oder Alarmseite. Bei Betätigung der Reiterzeile wird grundsätzlich auf die gewünschte Seite gewechselt und die Zeitauftragsseite verlassen.

#### **Hinweis:**

Eine noch nicht abgeschlossene Änderung an einem Zeitauftrag geht in den beiden vorgenannten Fällen verloren.

Jedes Zeitauftragsobjekt kann durch das zugehörige Sperrobjekt gesperrt werden. Solange das Sperrobjekt auf den Wert 1 gesetzt ist, wird das zugehörige Zeitauftragsobjekt nicht gesendet. Wird es auf 0 zurückgesetzt, wird sofort der aktuelle Wert des Zeitobjektes gesendet. Sollte während des Zeitraums, in dem das Objekt gesperrt war, ein Wechsel des Wertes durch einen entsprechenden Zeitauftrag stattgefunden haben, geht die Information somit nicht verloren.

Gesperrt wird ein Zeitauftrag z.B. durch Deaktivieren der entsprechenden Zeitsteuerung für die Heizung (Umschaltung der Betriebsart Komfort/Standby), oder durch Betätigen einer entsprechend parametrierten Taste.

Weiterhin kann bei der Parametrierung des Gerätes der sog. Nachlaufmodus eingestellt werden. Im Normalmodus werden neu empfangene Zeit- und Datumswerte direkt von der internen Uhr übernommen und dargestellt. Im Gegensatz dazu läuft im Nachlaufmodus die interne Uhr beim Empfang eines neuen Uhrzeittelegramms, das von der internen Zeit abweicht, sehr schnell auf den neuen Wert. Liegen zwischen der alten und der neuen Zeit Aufträge der Zeitschaltprogramme, werden diese dann während des schnellen Nachlaufs nachgeholt. Es gehen keine Zeitschaltaufträge verloren. Der Nachlauf wird nur aktiviert wenn, die interne Uhr im Gegensatz zur neu empfangenen Zeit nachgeht. Geht die interne Uhr vor, wird der neue Wert nur direkt übernommen. Der Nachlauf wird (wenn parametriert) auch durchgeführt in Falle eines Busspannungsausfalls. Beim Busspannungsausfall wird die interne Zeit abgespeichert. Erhält das Gerät dann nach Busspannungswiederkehr einen neue Uhrzeit und Datum, wird wieder der schnelle Nachlauf aktiviert und die Uhr läuft von der gespeicherten auf die neue Zeit nach. Liegt die empfangene Uhrzeit vor der abgespeicherten Zeit, war während des Spannungsausfalls ein Datumswechsel. In diesem Fall läuft die Uhr von 0:00Uhr auf den neu empfangenen Wert.

# **01 07 Touch-Panel vision 802103**

#### **Szenenprogramme**

In Verbindung mit diesem Applikationsprogramm können im Gerät auch bis zu 8 Szenen gespeichert werden. Eine Szene kann dabei bis zu 10 Schalt- Dimmund Jalousietelegramme auslösen. Die Szenen können intern durch Tasten auf den Standardseiten oder auch extern durch Bustelegramme abgerufen werden. Das Auslösen der Szenen über Telegramme erfolgt durch 1-Bit Werte. Ein 0-Telegramm auf dem ersten Szenenobjekt (Objekt Nr. 231) löst Szene 1 aus, ein 1-Telegramm Szene 2. Ein 0-Telegramm auf dem zweiten Szenenobjekt (Objekt Nr. 232) löst Szene 3 aus, ein 1-Telegramm Szene 4 u.s.w.

Die Programmierung der Szenen (bzw. Änderung von programmierten Szenen) erfolgt am Display durch den Bediener. Szenen können dabei aus beliebigen, auf den Standardseiten vorher parametrierten, Schalt-Dimm- und Jalousiefunktionen zusammengesetzt werden. Die Programmierung erfolgt auf einer gesonderten passwortgeschützten Programmierseite (ähnlich der Programmierseite für Zeitprogramme). Die Aktivierung der Programmierseite erfolgt durch langen Tastendruck (>1sec.) auf das Programmiersymbol (wenn keine Anzeige von Zeit parametriert ist) oder auf das Uhrzeitfeld im rechten oberen Rand des Displays (wenn zusätzlich Zeitprogramme parametriert sind). Zunächst erscheint wie bei der Zeitsteuerung die Passwortseite. Ist nur die Szenenprogrammierung parametriert, wechselt das Gerät direkt nach Eingabe des korrekten Passworts auf die Eingabeseite für die Szenen. Ist zusätzlich zur Szenenprogrammierung noch die Programmierung von Zeitaufträgen parametriert, erscheinen nach Passworteingabe zunächst zwei Auswahltasten rechts und links neben der #0 - Taste der Codetastatur.

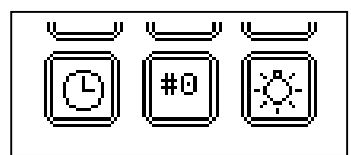

In diesem Fall wechselt das Gerät erst nach Betätigung der Szenentaste (Lampen-Symbol) auf die Eingabeseite für die Szenen.

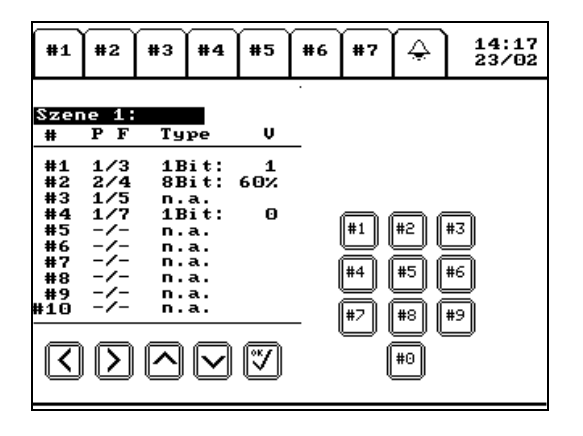

Mit der Next- und der Previous-Taste (>-Symbol, bzw. <-Symbol) können die einzelnen Szenen mit den Listen der Szenenprogramme durchlaufen werden. Jeder Szene kann bei der Parametrierung durch die ETS ein Text (max. 12 Zeichen) zugeordnet werden, der oberhalb der jeweiligen Liste eingeblendet wird (z.B. Szene 1). Soll die Liste mit Szenentelegrammen bearbeitet werden, muss die Down- (∨-Symbol) oder die OK-Taste (√-Symbol) berührt werden. Der Beschreibungstext ist dann nicht mehr invertiert dargestellt und der 1. Auftrag (#1) ist angewählt. Die Aufträge dieser Szene können mit der Down –Taste (∨-Symbol) oder der Up-Taste (∧-Symbol) beliebig angewählt werden. Soll ein angewählter Auftrag bearbeitet werden, muss die Next- (>- Symbol) oder die OK-Taste (√-Symbol) berührt werden. Danach kann durch Betätigen der entsprechenden Zahlentasten eine der auf den Standardseiten parametrierten Funktionen ausgewählt und eingestellt werden. Dabei stellt die erste Ziffer vor dem Schrägstrich die Seitennummer (Überschrift  $P = page$ ) auf der die gewünschte Funktion angeordnet ist dar und die Ziffer hinter dem Schrägstrich bezeichnet die Nummer (Überschrift F = function) der Funktion (z.B.: 1/3 Standardseite #1, 3. Funktion). Die Funktion Nr. 10 einer Seite entspricht dem Eingabewert 0. Bei der Auswahl einer Funktion wird der zugeordnete Beschreibungstext unterhalb der Tabelle angezeigt. Die ausgewählte Funktion wird auf Ihre Verwendbarkeit innerhalb einer Szene überprüft. In Szenen können alle 1-Bit Schaltfunktionen, Jalousie, Dimmen und Wertsetzen (0..100%) verwendet werden. Wird eine Schalt- oder Jalousiefunktion angewählt, erscheint hinter der Funktionsnummer der Telegrammtyp (Überschrift Type) 1Bit. Wird eine Dimmfunktion oder Wertsetzen (0..100%) ausgewählt, erscheint der Typ 8Bit. Jede innerhalb einer Szene nicht zulässigen Funktion wird mit dem Kürzel n.a. (not available) gekennzeichnet. Mit Next- und Previous-Taste kann beliebig innerhalb der Zeile navigiert werden.

#### **01 07 Touch-Panel vision 802103**

Ist die gewünschte Funktion eingestellt, kann mit der Next-Taste (>-Symbol) in die Werteinstellung (Überschrift V = value) gewechselt werden. Der Telegrammwert (0,1 bei 1Bit oder 0..100% bei 8Bit) kann über die Zahlentasten direkt eingegeben werden. Bei der Jalousiefunktion ist dabei folgende Zuordnung zu beachten: Wert  $0 =$  Jalousie auf,  $1 =$  Jalousie ab. Nach Eingabe der letzten Ziffer wird der eingestellte Auftrag dauerhaft abgespeichert (Programmerhalt bei Stromausfall) und der Programmiermodus der Szenenprogramm-Seite wechselt in den Darstellungsmodus. Im Darstellungsmode kann jede Szene zum Test durch Betätigung der OK-Taste (√-Symbol) ausgelöst werden.

Sollen bereits programmierte Aufträge innerhalb einer Szene gelöscht werden, muss als Seitennummer der Wert 0 eingegeben werden. Sollen bereits programmierte 8 Bit Werte geändert werden, ist zu Beachten, dass stets der vollständige Wert mit allen Ziffern von links nach rechts eingegeben wird (z.B. wenn 5% statt 100% hinterlegt werden soll 005 eingeben). Wird mit der Next-Taste nur die letzte Stelle angewählt und geändert kann ggf. ein falscher Wert angezeigt werden.

#### **Downloadverhalten**

Zeitschaltprogramme und Szenen können am Gerät nur direkt über den Bildschirm (nicht über die ETS) eingegeben werden. Bei einem vollständigen Download werden vorher eingegebene Programme und Szenen gelöscht! Bei einem partiellen Download bleiben Programme und Szenen erhalten. Es wird daher empfohlen, bei nachtr‰glichen Parameter‰nderungen den partiellen Download zu verwenden (nur ab ETS2 V1.2 möglich). Dabei sollten möglichst zunächst die Parameter und dann die Objekte (wenn geändert) heruntergeladen werden.

Aufgrund der Komplexität und der Länge des Applikationsprogramms dauert ein vollständiger Download bis zu 10 Minuten. Wird der Download im System mit permanentem Busverkehr durchgeführt, kann es aufgrund systembedingter, fehlerhafter Übertragungsblöcke zu Abbrüchen des Ladevorgangs kommen. Der Ladevorgang muss dann erneut gestartet werden. Insbesondere bei hohem Telegrammaufkommen empfehlen wir daher den Download in einer separaten Linie oder einer Linie mit geringem Busverkehr durchzuführen (Linienkoppler für Ladevorgang trennen). Beim schnelleren partiellen Download, sind in der Regel keine Abbrüche des Ladevorgangs zu erwarten.

#### **Kommunikationsobjekte**

Für die Kommunikation des Gerätes über den Bus stehen maximal 231 Kommunikationsobiekte zur Verfügung. Teilweise werden die Obiekte in Abhängigkeit von der eingestellten Parametrierung (in Abhängigkeit von der gew‰hlten Funktion) ein- bzw. ausgeblendet.

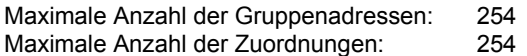

#### **Allgemein**

#### **Kommunikationsobjekte**

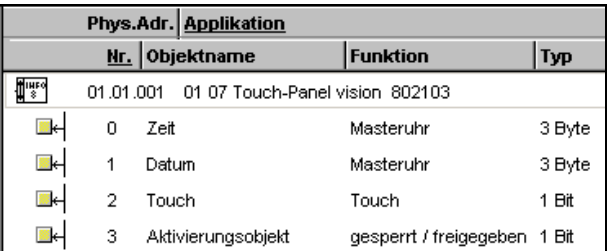

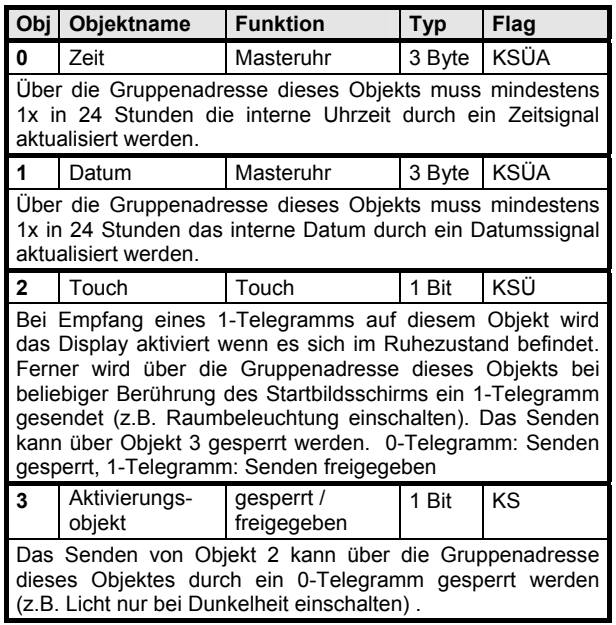

Die Objekte Nr. 4 bis Nr. 213 sind für die Funktionen auf den Standardseiten reserviert. Zu einer Funktion gehören maximal 3 aufeinander folgende Objekte. Werden Funktionen parametriert, die weniger als drei Objekte benötigen, werden die unbenutzten Objekte nicht eingeblendet.

# **01 07 Touch-Panel vision 802103**

Der Typ und die Flags werden in Abhängigkeit der gew‰hlten 70 Funktionen eingestellt. Im einzelnen gilt:

#### Parameter "Allgemein"

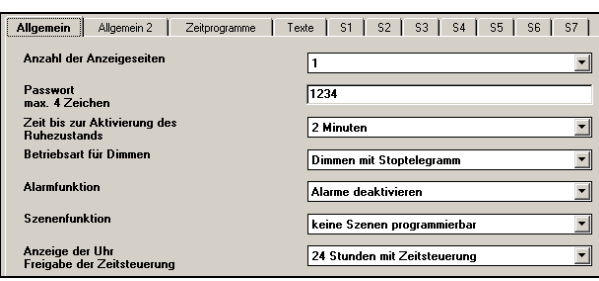

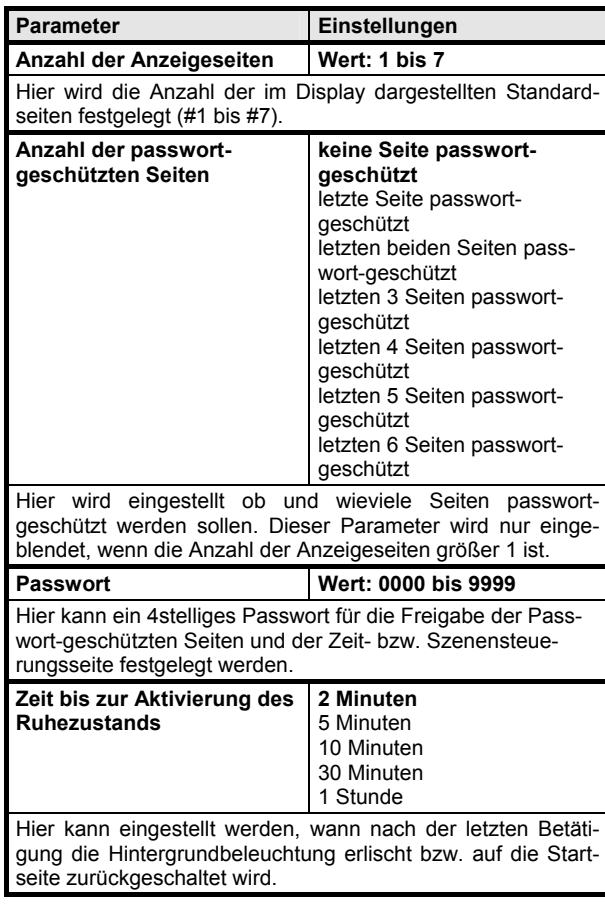

Parameter **Einstellungen Betriebsart für Dimmen** | Dimmen mit Stoptelegramm Dimmen mit zykl. Senden Bei der Betriebsart "Dimmen mit Stoptelegramm" wird bei einem langen Tastendruck ein Dimmtelegramm zum heller oder dunkler Dimmen gesendet. Beim Loslassen der Taste wird ein Stopptelegramm gesendet um das Dimmen zu beenden. Bei dieser Einstellung werden die Parameter für zyklisches Senden ausgeblendet. Bei der Betriebsart "Dimmen mit zyklischen Senden" werden im Abstand der "Zeitdauer für zyklisches Senden" Dimmtelegramme gesendet, die jeweils eine Änderung der Lampenhelligkeit um die "Schrittweite beim Dimmen mit zykl. Senden" bewirken. **Schrittweite beim Dimmen mit zykl. Senden**  Änderung um 100% Änderung um 1/2 ƒnderung um 1/4 **ƒnderung um 1/8**  ƒnderung um 1/16 ƒnderung um 1/32 ƒnderung um 1/64 Für die Funktion "Dimmen mit zykl. Senden" wird mit diesem Parameter die Schrittweite bestimmt. In der Einstellung "Änderung um 1/8", werden z.B. 8 Dimmtelegramme gesendet, um von 0% auf 100% zu dimmen. **Zeitdauer für zyklisches Senden 0,5 Sekunden**  0,6 Sekunden 0,7 Sekunden 0,8 Sekunden 0,9 Sekunden 1 Sekunden 1,2 Sekunden 1,5 Sekunden 2 Sekunden 2,5 Sekunden 3 Sekunden 3,5 Sekunden 4 Sekunden 5 Sekunden 6 Sekunden 7 Sekunden Hier erfolgt für die Funktion "Dimmen mit zykl. Senden" die Einstellung der Sendewiederholzeit bei langem Tastendruck. Bei der Einstellung der Zeitdauer ist auf die Busbelastung zu achten.

# **Applikationsprogramm-Beschreibungen**

Mai 2004

#### **01 07 Touch-Panel vision 802103**

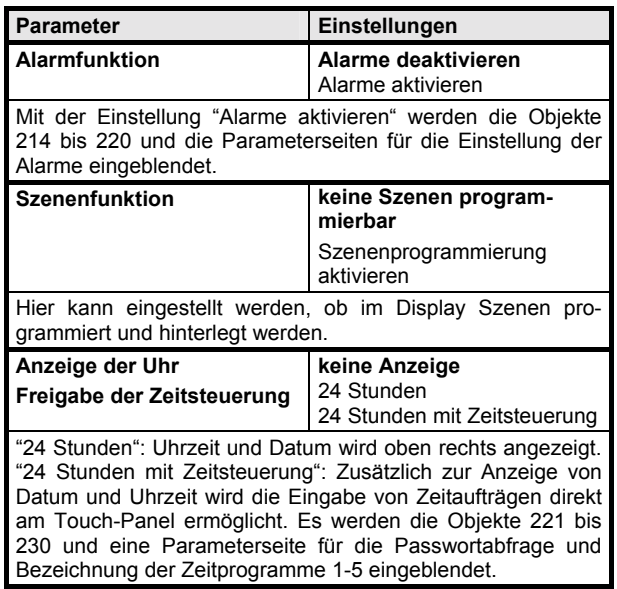

# **Parameter "Allgemein 2"**

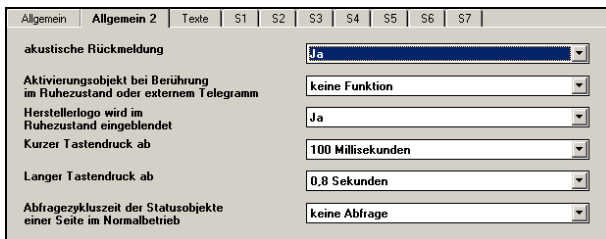

### **Hinweis:**

Anzeige bei Einstellung "Voller Zugriff"

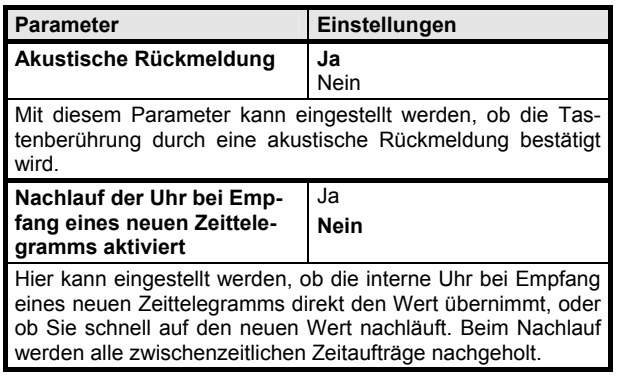

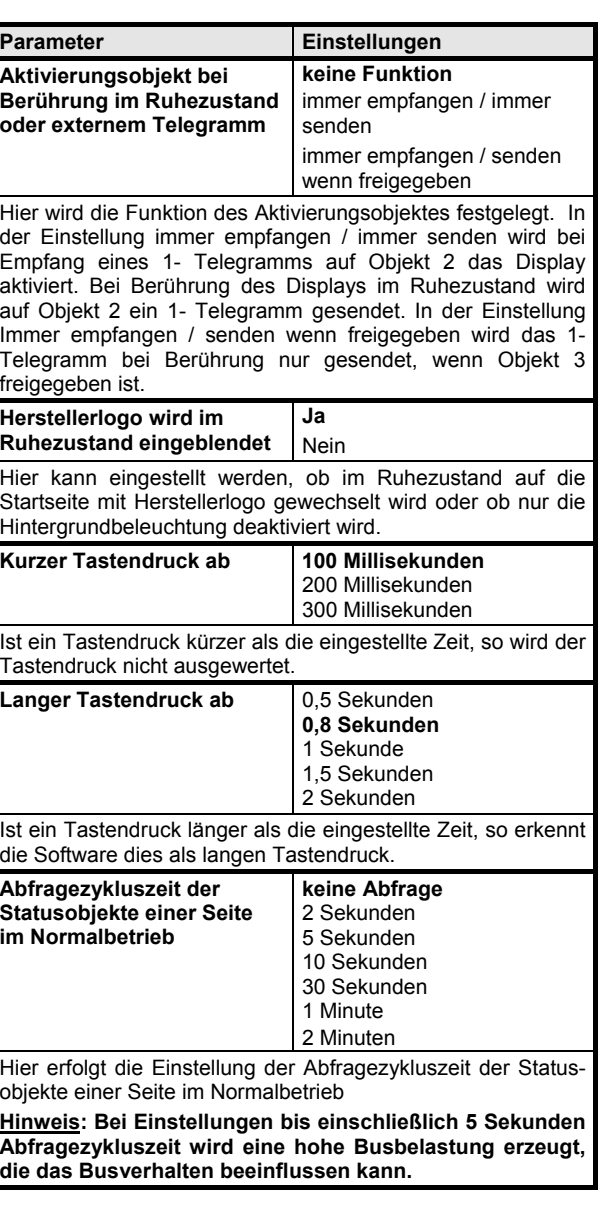

*instabus EIB* **Applikationsprogramm-Beschreibungen** 

Mai 2004

# **01 07 Touch-Panel vision 802103**

#### **Texte**

#### **Parameter**

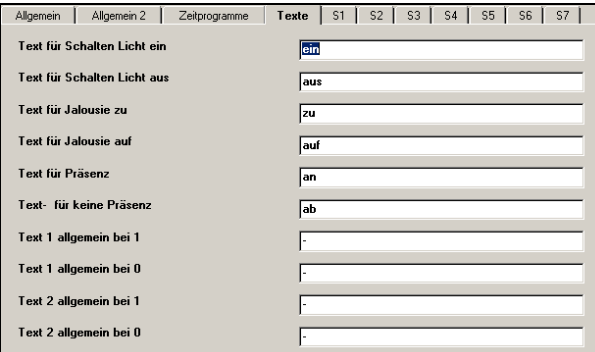

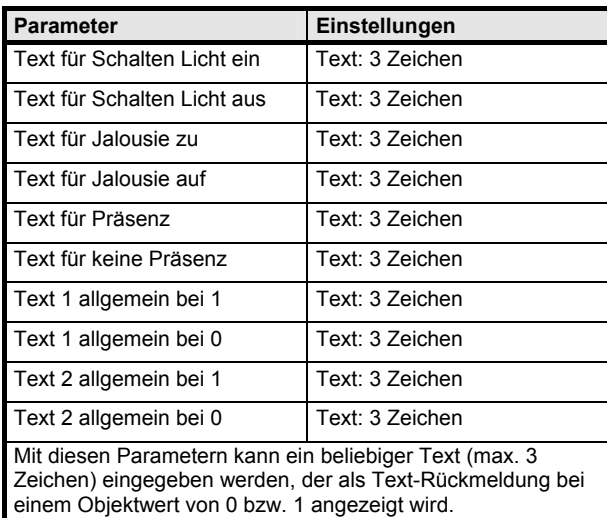

#### **Alarm**

#### **Kommunikationsobjekte**

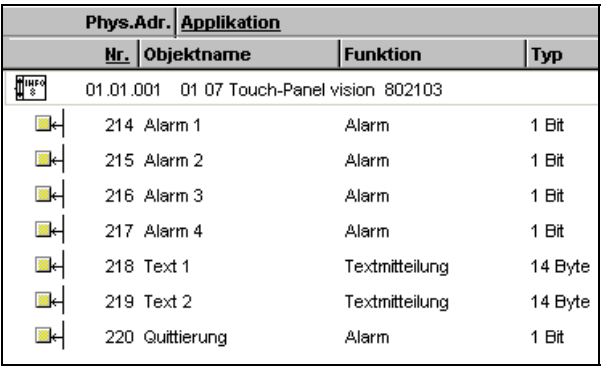

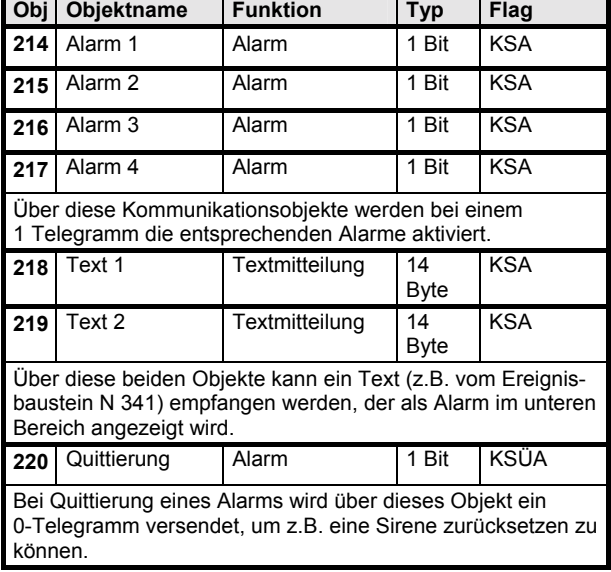

# **Parameter "Alarm 1"**

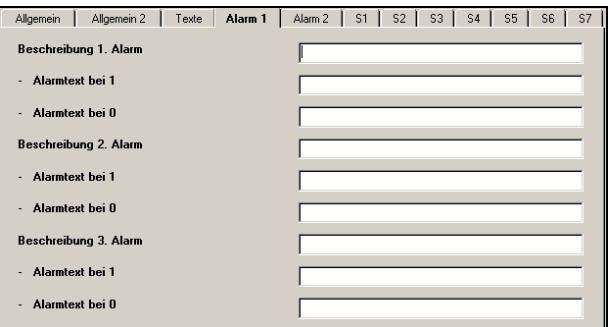

# **Parameter "Alarm 2"**

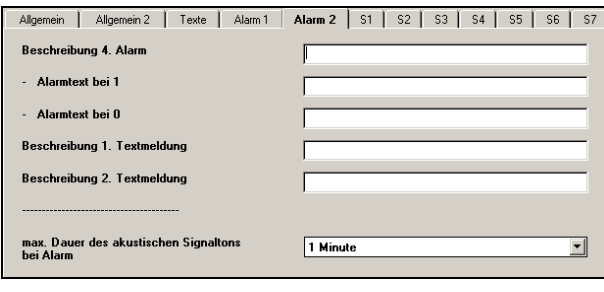

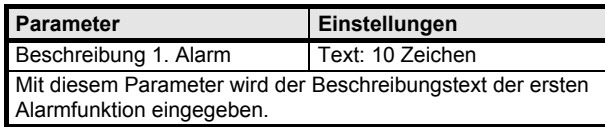

# **Applikationsprogramm-Beschreibungen**

Mai 2004

#### **01 07 Touch-Panel vision 802103**

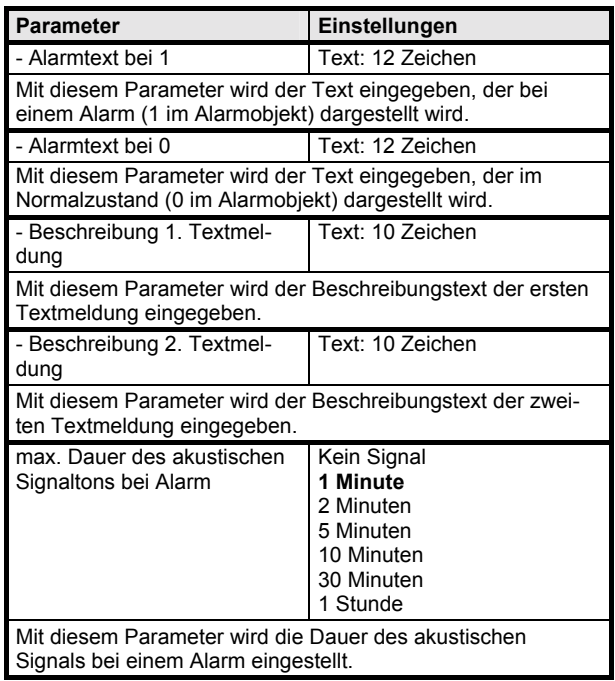

#### **Hinweis:**

Die Parameter der Alarme 1-4 sind identisch.

# **Zeit**

# **Kommunikationsobjekte**

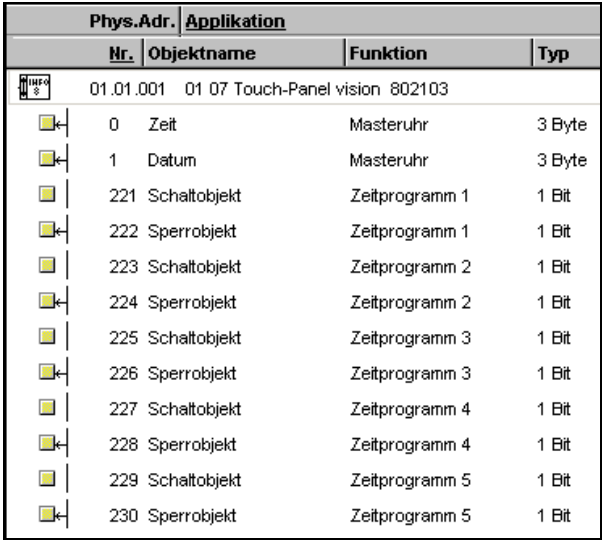

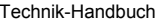

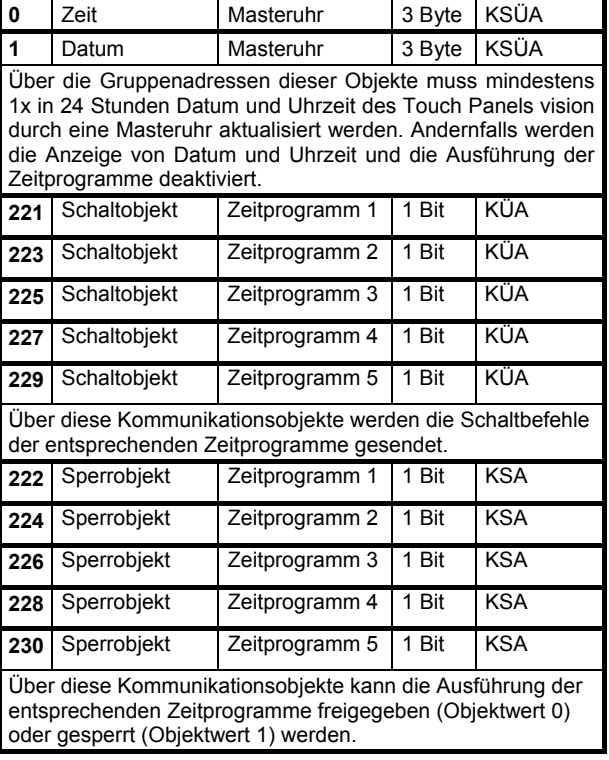

**Obj** Objektname Funktion Typ Flag

#### Parameter "Zeitprogramme"

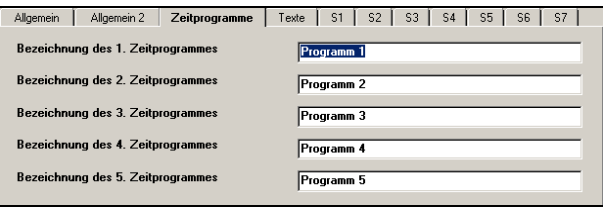

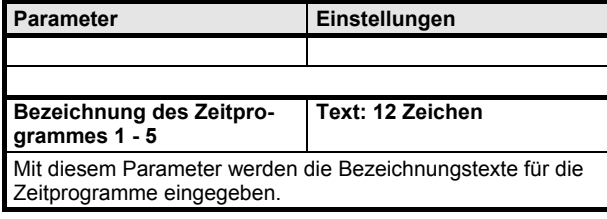

# **01 07 Touch-Panel vision 802103**

#### **Szenen**

#### **Kommunikationsobjekte**

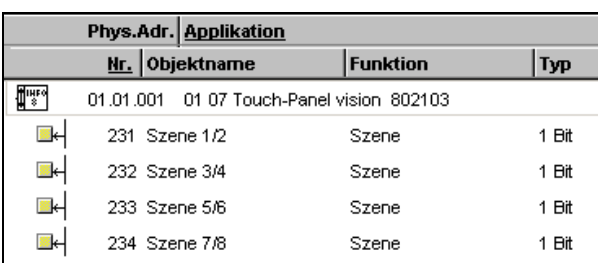

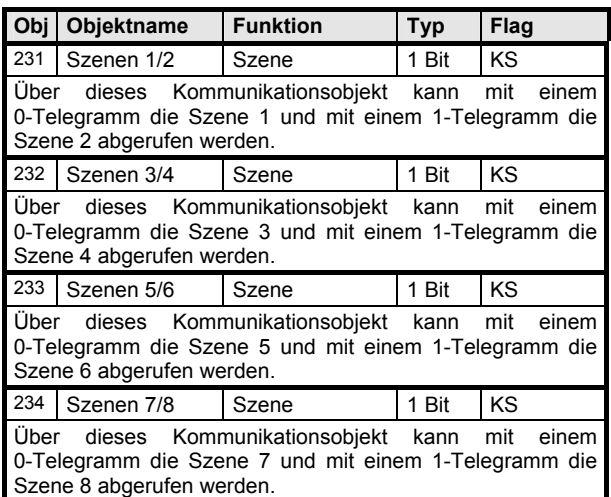

#### Parameter "Szenen"

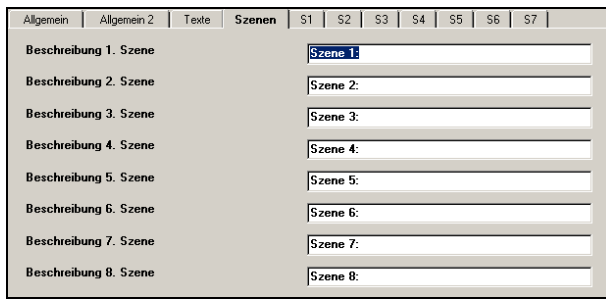

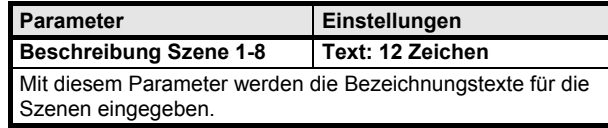

#### **Applikationsprogramm-Beschreibungen**

Januar 2004

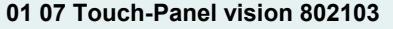

#### **Grundfunktionen**

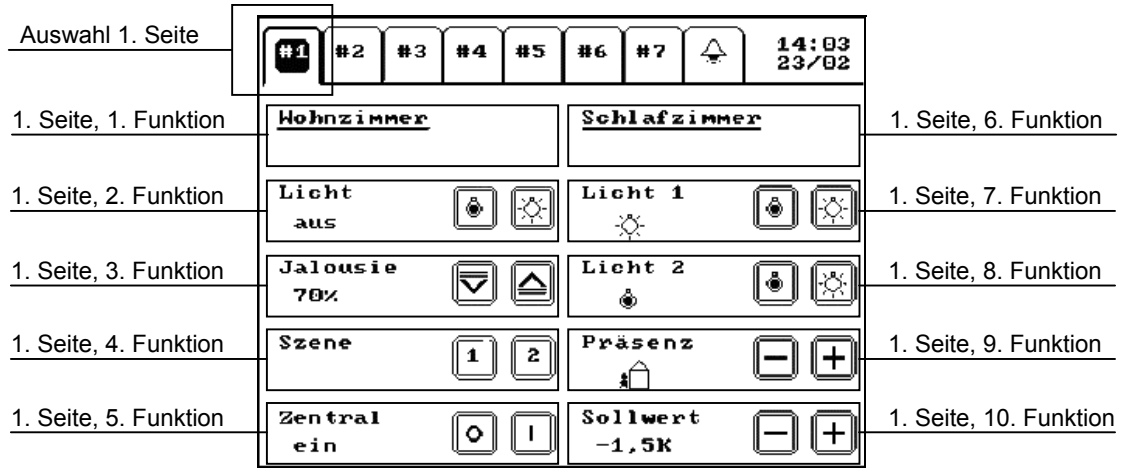

Das Touch-Panel vision kann auf 7 Displayseiten jeweils bis zu 10 beliebige Funktionen darstellen. Die Position der einzelnen Funktionen ist im obigen Bild dargestellt. Jede Funktion kann dabei völlig frei aus den unten aufgeführten 31 Grundfunktionen ausgewählt werden.

# **Grundfunktion 1: keine Funktion (Leerfeld)**

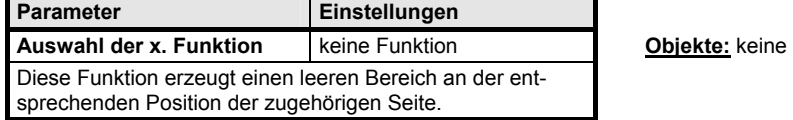

#### **Grundfunktion 2: Text**

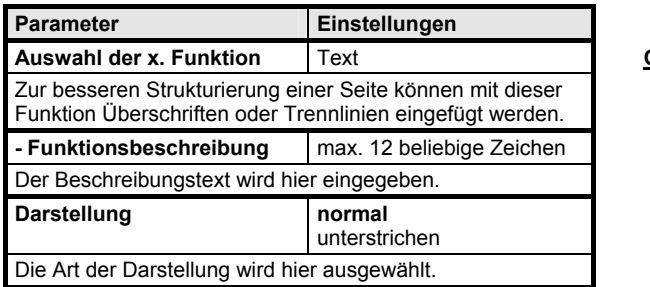

**Objekte:** keine

# **Applikationsprogramm-Beschreibungen**

Januar 2004

#### **01 07 Touch-Panel vision 802103**

#### **Grundfunktion 3: Statusanzeige 1 Bit**

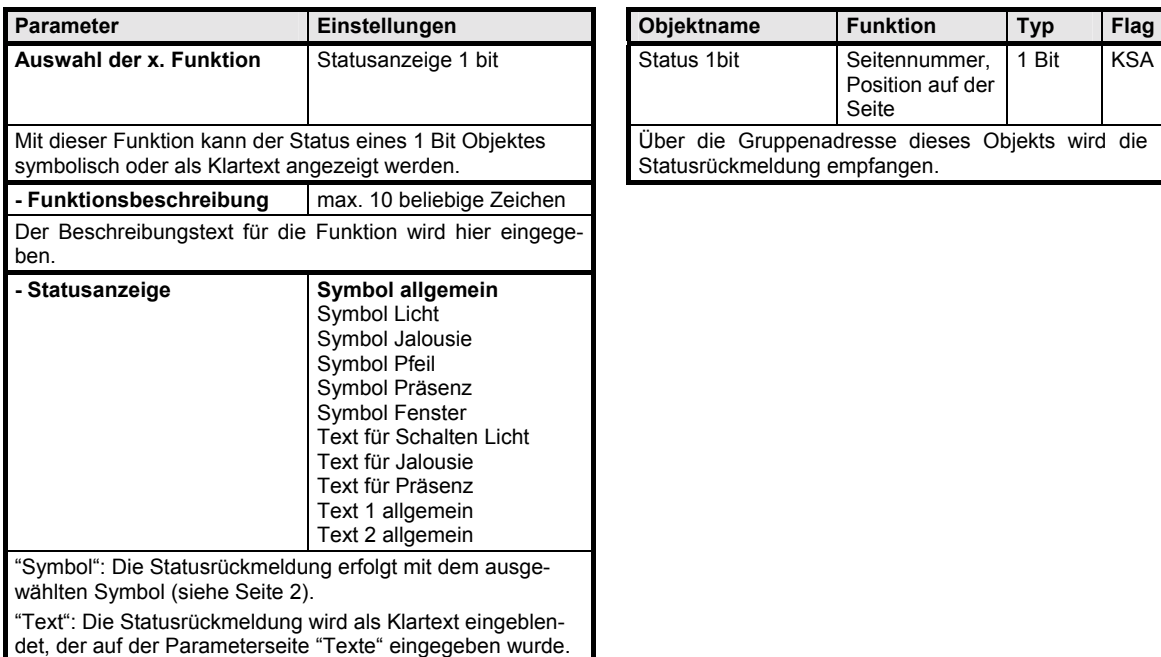

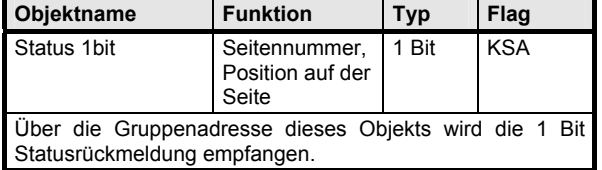

#### **Grundfunktion 4: Statusanzeige 1 Byte**

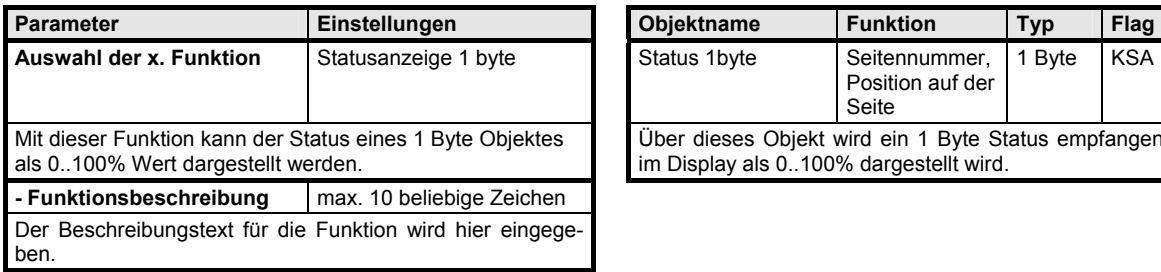

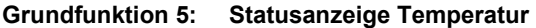

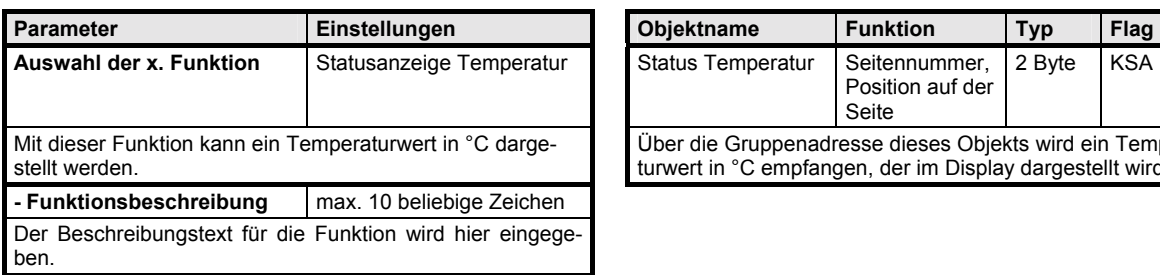

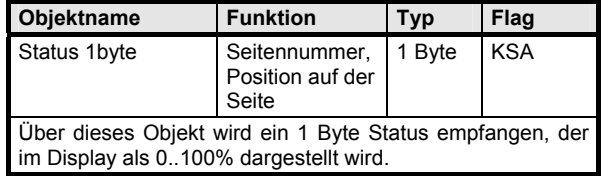

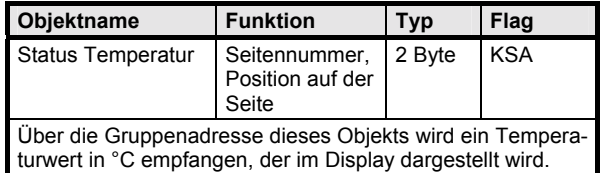

# **Applikationsprogramm-Beschreibungen**

Januar 2004

# **01 07 Touch-Panel vision 802103**

#### **Grundfunktion 6: Statusanzeige Druck**

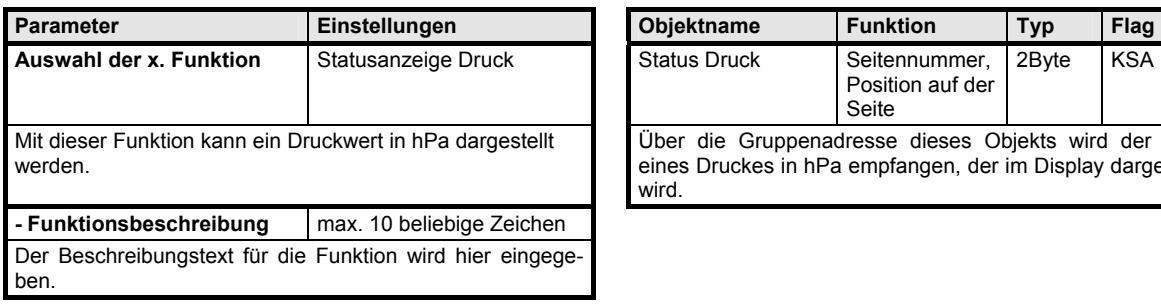

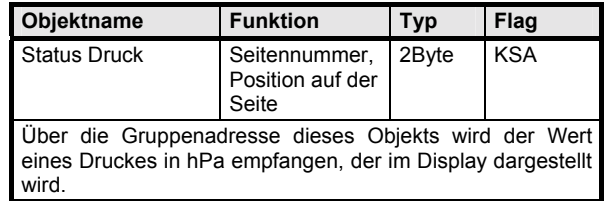

# **Grundfunktion 7: Statusanzeige Windgeschwindigkeit**

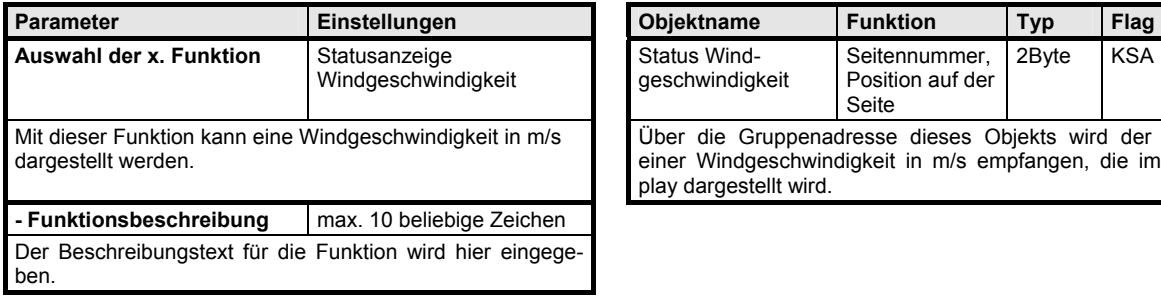

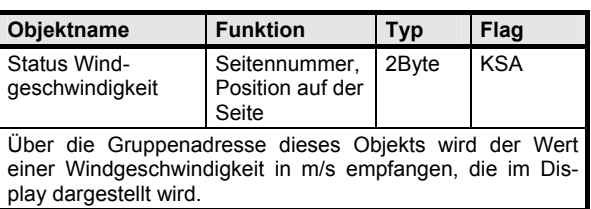

#### **Grundfunktion 8: Statusanzeige Windrichtung**

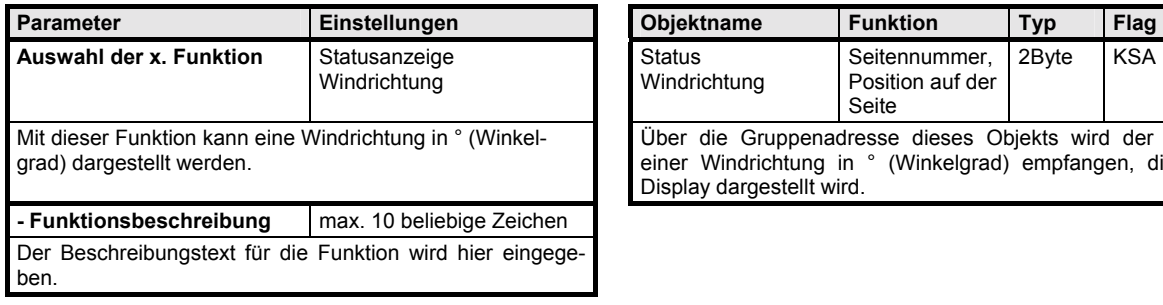

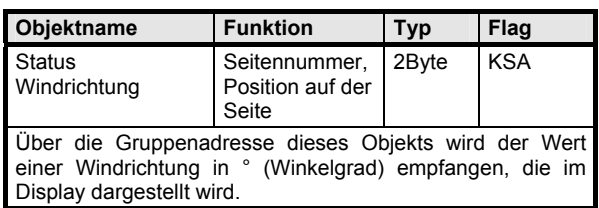

#### **Applikationsprogramm-Beschreibungen**

Januar 2004

# **01 07 Touch-Panel vision 802103**

#### **Grundfunktion 9: Statusanzeige Helligkeit**

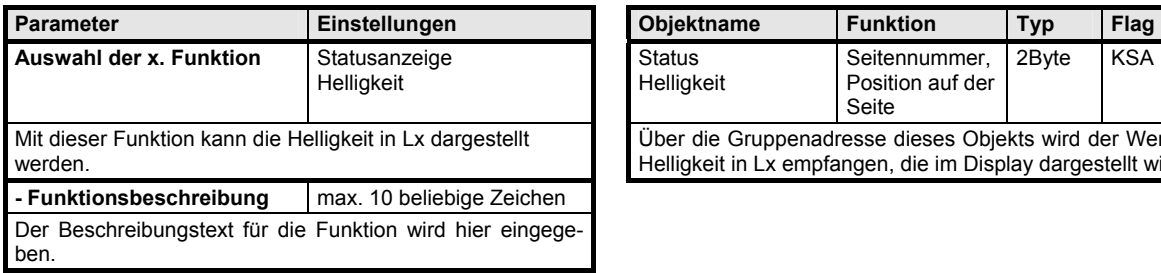

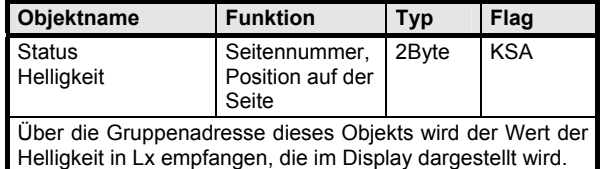

**Parameter Charamer Punktion Typ Flag** 

Seite

Position auf der

Über die Gruppenadresse dieses Objekts wird der Wert eines Z‰hlers empfangen, der im Display dargestellt wird. Der Objekttyp ist parametrierbar (Länge und Vorzeichen).

1Byte 2Byte 4Byte

KSA

Zähler Seitennummer,

#### **Grundfunktion 10: Statusanzeige Z‰hler**

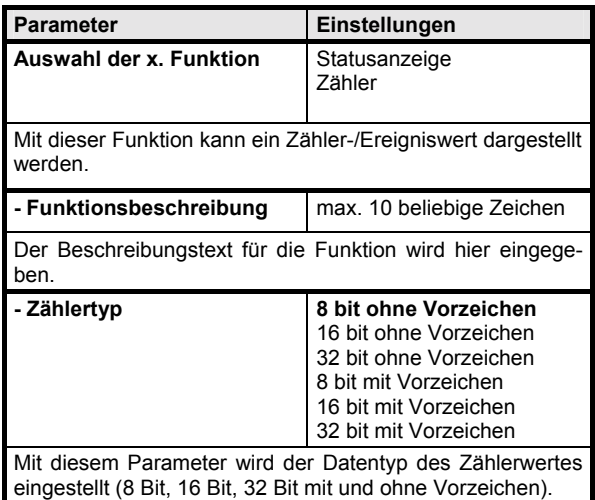

# **Grundfunktion 11: Statusanzeige Betriebsstunden**

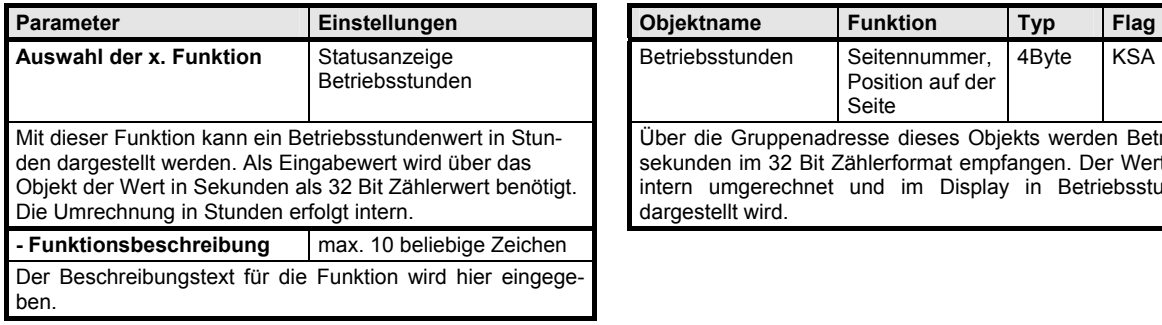

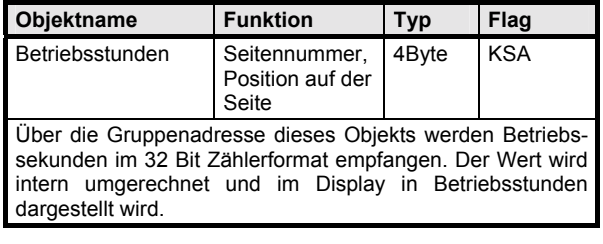

#### **Applikationsprogramm-Beschreibungen**

Januar 2004

# **01 07 Touch-Panel vision 802103**

# **Grundfunktion 12: Statusanzeige Energiewert [kWh]**

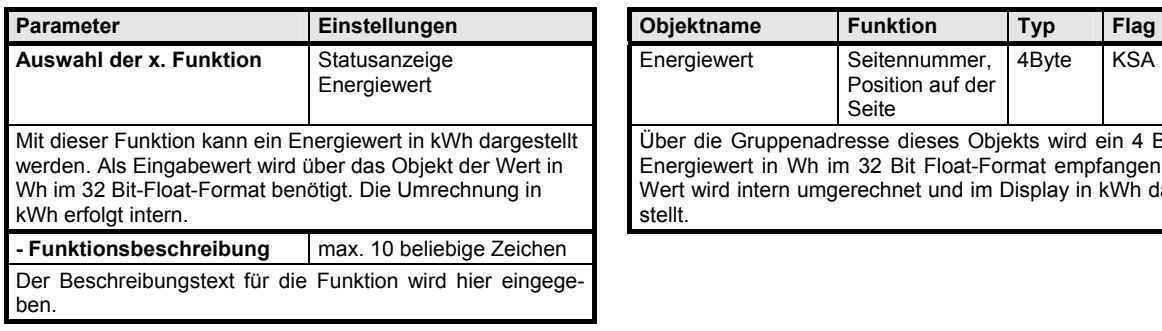

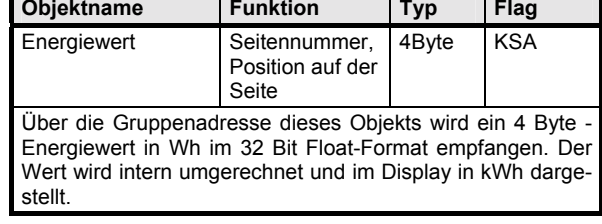

**Parameter Punktion Typ Flag Typ** 

Leistungswert im 32 Bit Float-Format empfangen.

Position auf der Seite

Über die Gruppenadresse dieses Objekts wird ein 4 Byte -

4Byte KSA

Status Leistung Seitennummer,

#### **Grundfunktion 13: Statusanzeige Leistung**

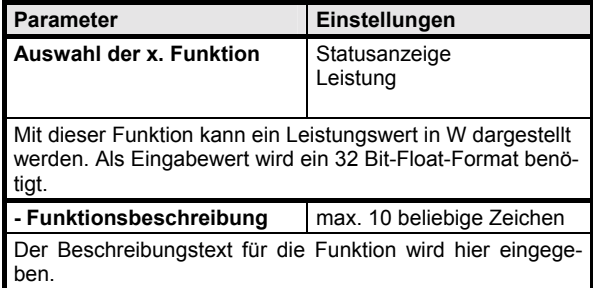

#### **Grundfunktion 14: Statusanzeige Volumen [m³]**

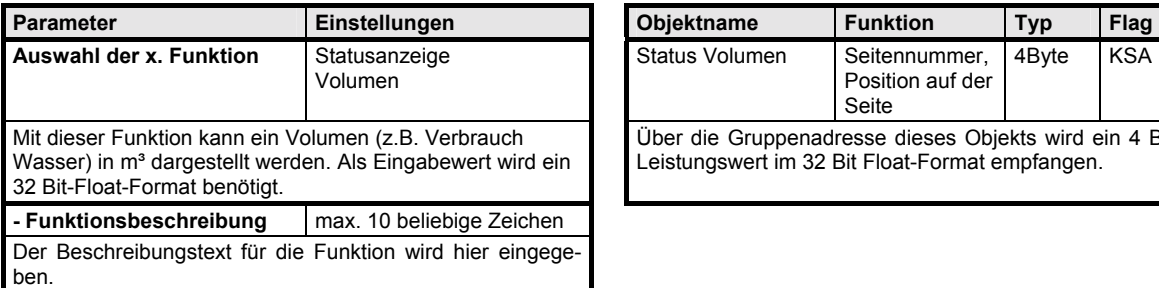

#### **Grundfunktion 15: Statusanzeige EIS5 allgemein**

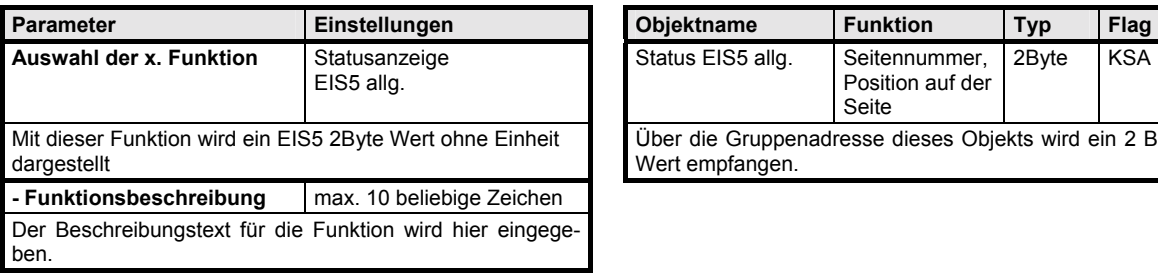

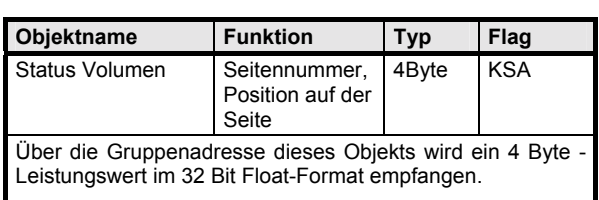

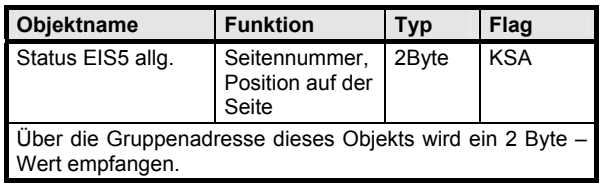

#### **Applikationsprogramm-Beschreibungen**

Januar 2004

# **01 07 Touch-Panel vision 802103**

#### **Grundfunktion 16: Statusanzeige EIS9 allgemein**

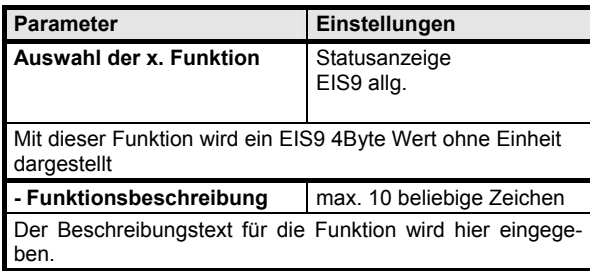

### **Grundfunktion 17: Schalten Um**

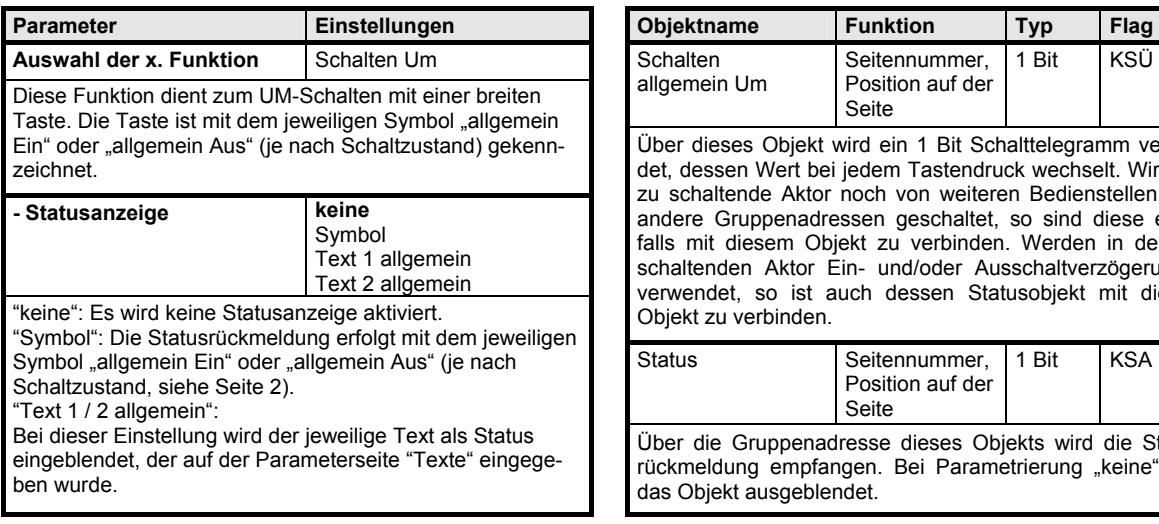

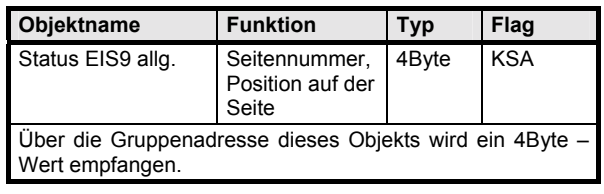

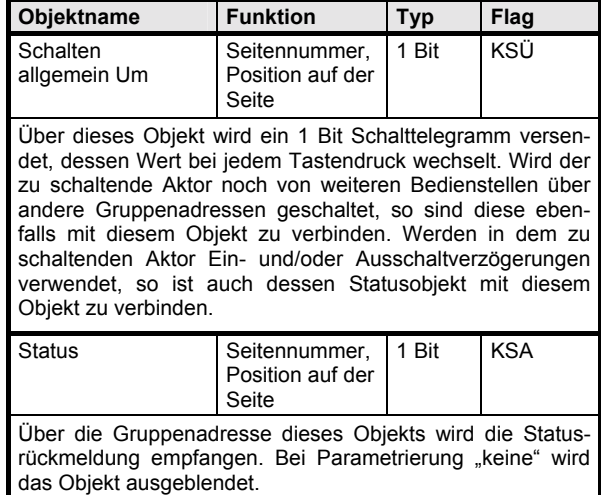

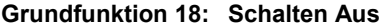

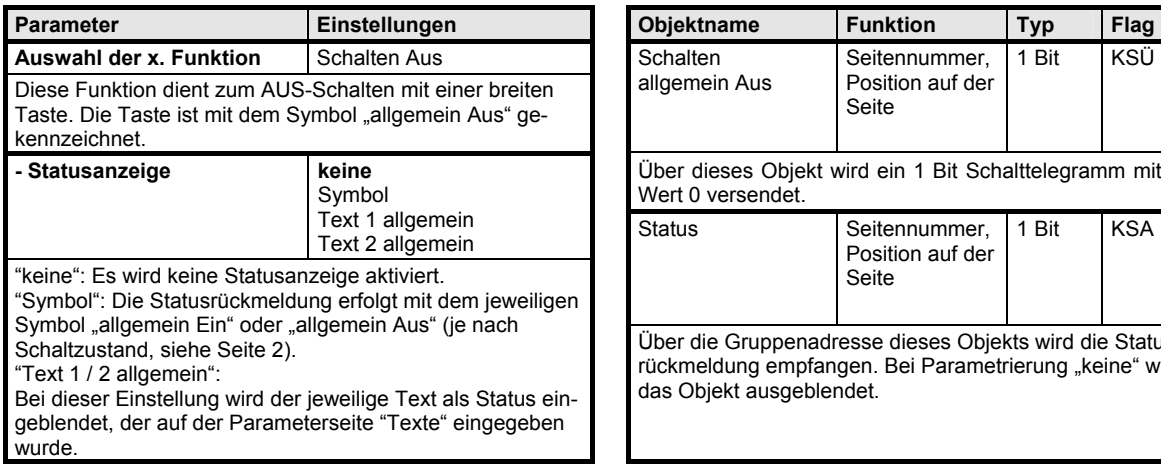

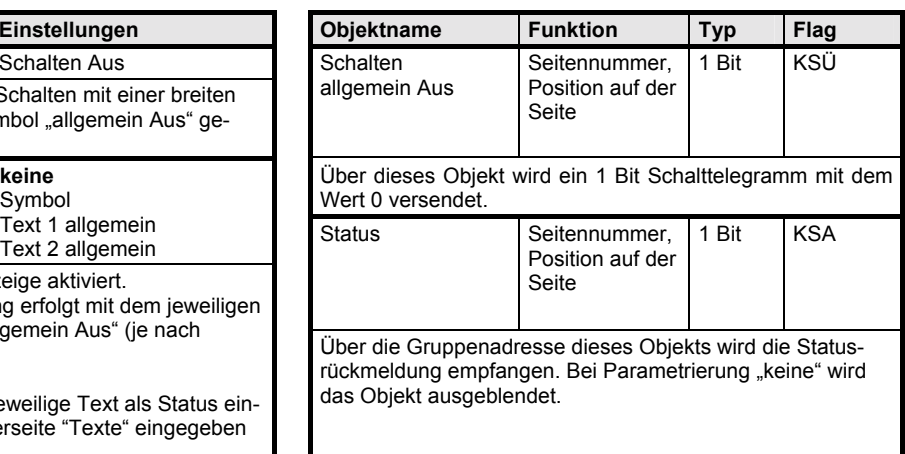

# **Applikationsprogramm-Beschreibungen**

Januar 2004

# **01 07 Touch-Panel vision 802103**

# **Grundfunktion 19: Schalten Ein**

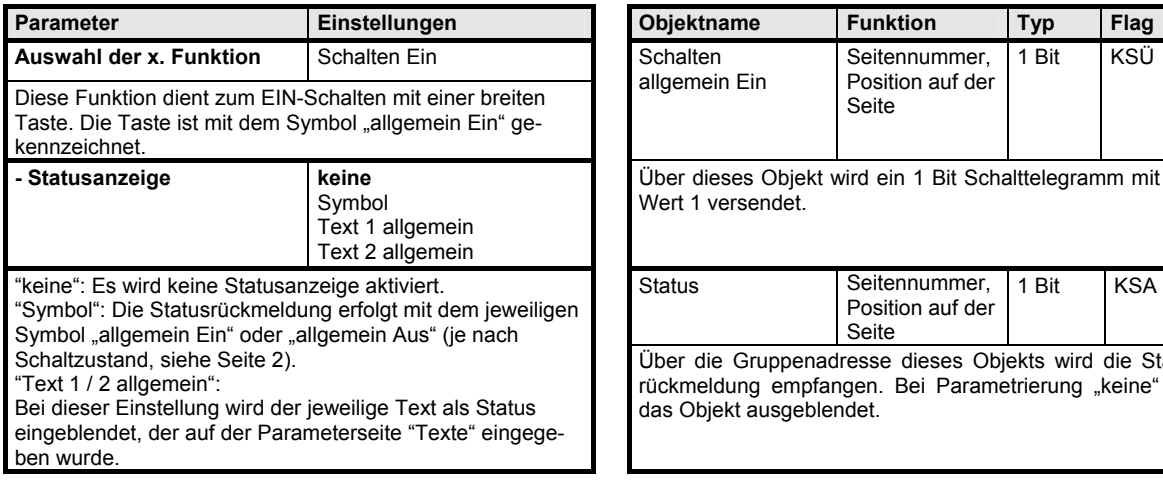

#### **Grundfunktion 20 Schalten Licht Um**

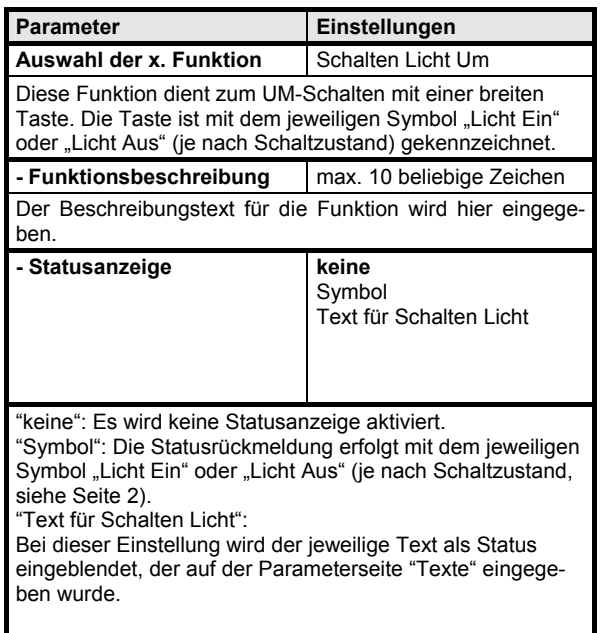

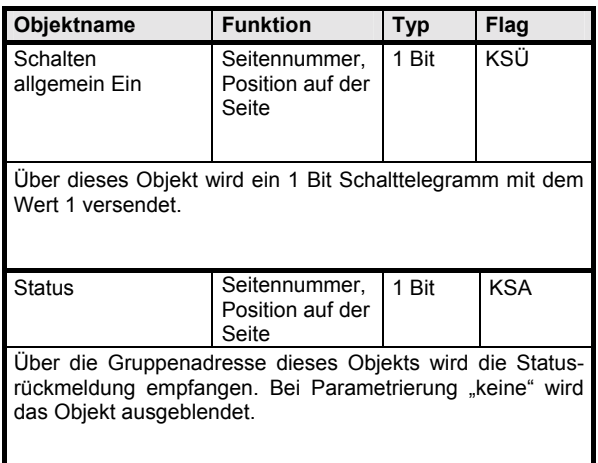

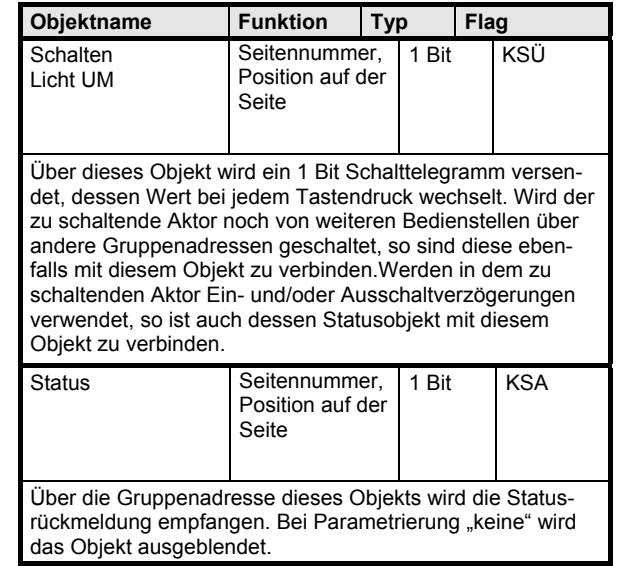

# **Grundfunktion 21 Schalten Licht Aus**

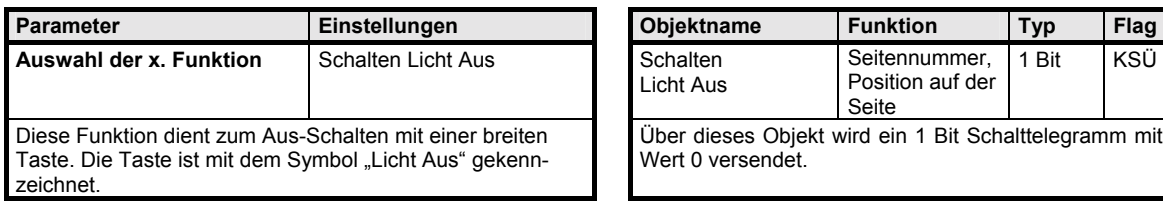

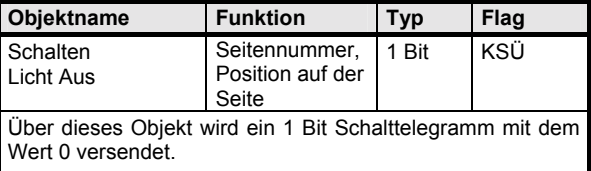

#### **Applikationsprogramm-Beschreibungen**

1 Bit KSA

Januar 2004

# **01 07 Touch-Panel vision 802103**

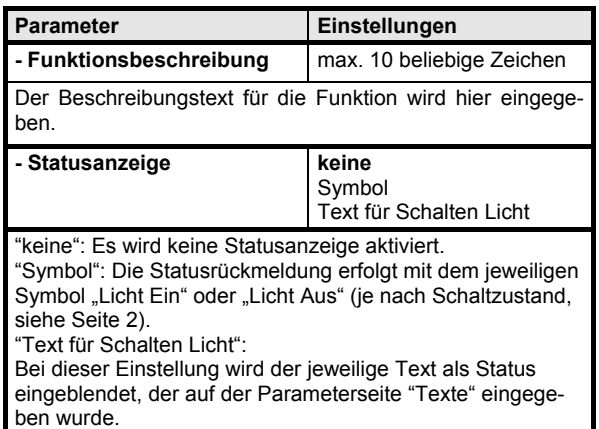

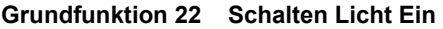

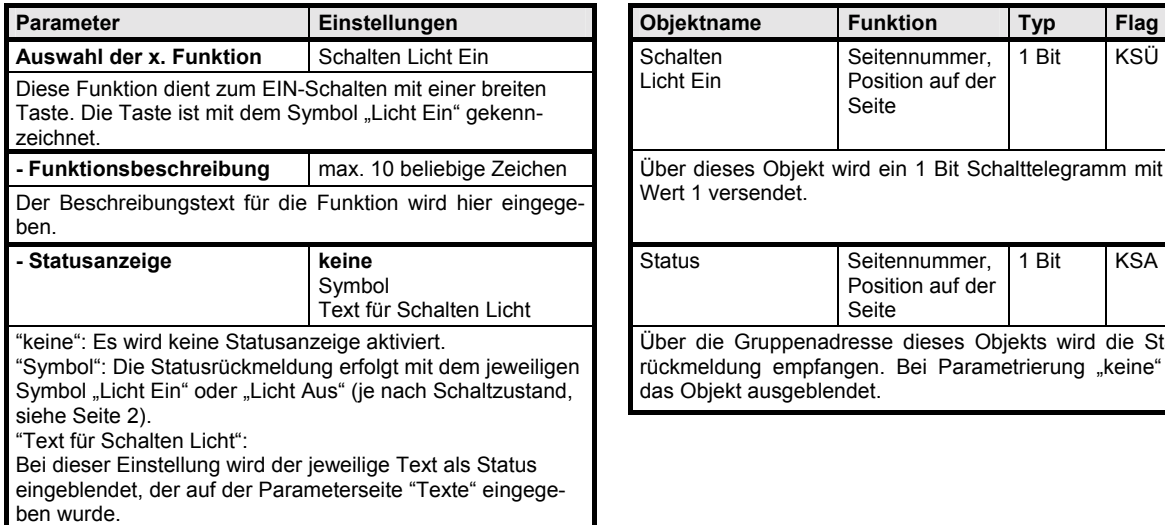

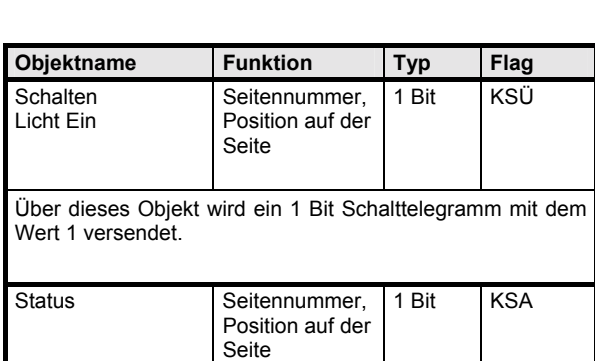

**Parameter Punktion Typ Flag** 

Seite

Position auf der

Über die Gruppenadresse dieses Objekts wird die Statusrückmeldung empfangen. Bei Parametrierung "keine" wird

Status Status Seitennummer,

das Objekt ausgeblendet.

Über die Gruppenadresse dieses Objekts wird die Statusrückmeldung empfangen. Bei Parametrierung "keine" wird das Objekt ausgeblendet.

#### **Grundfunktion 23 Präsenz Um**

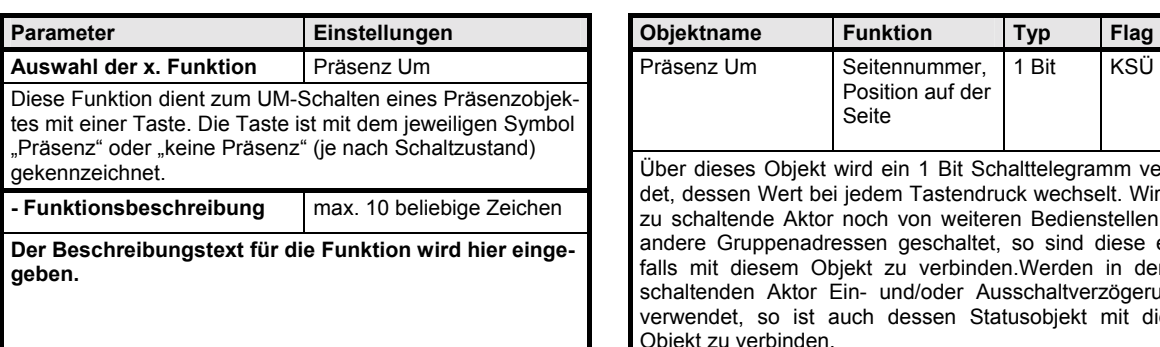

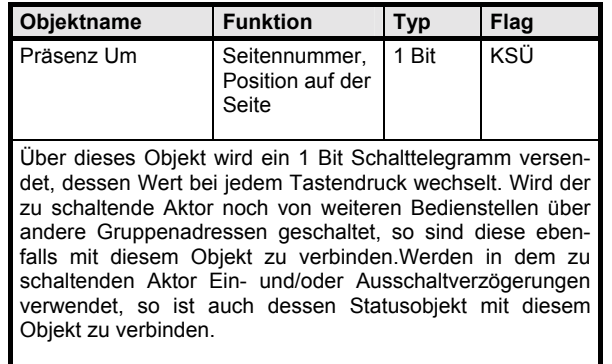

### **Applikationsprogramm-Beschreibungen**

Januar 2004

# **01 07 Touch-Panel vision 802103**

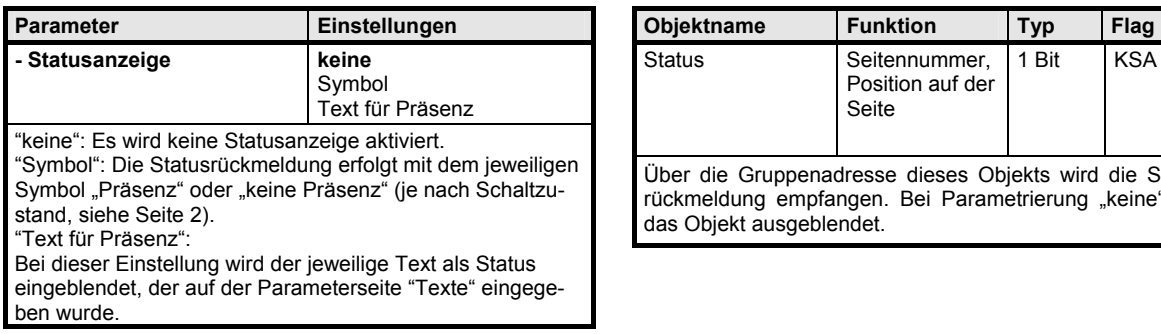

#### **Grundfunktion 24: Schalten Ein / Aus**

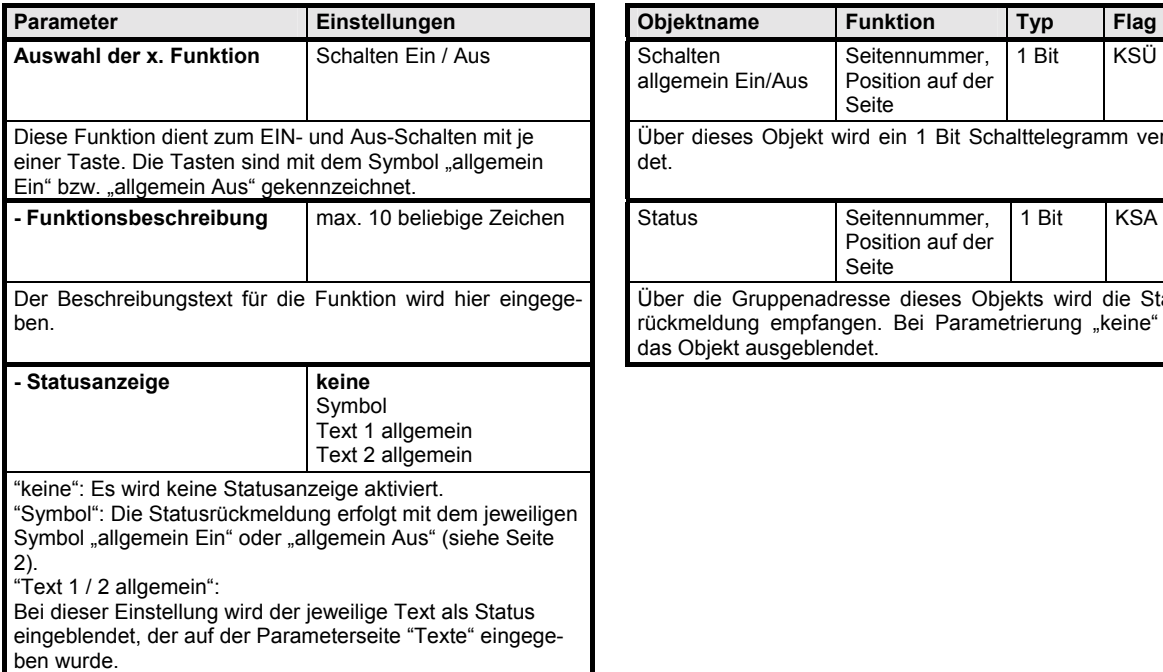

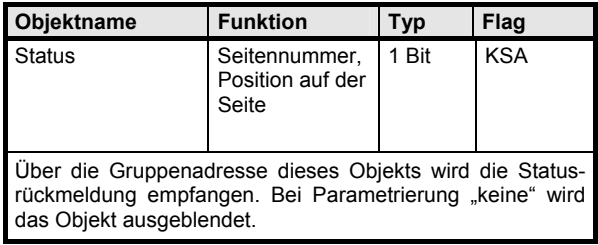

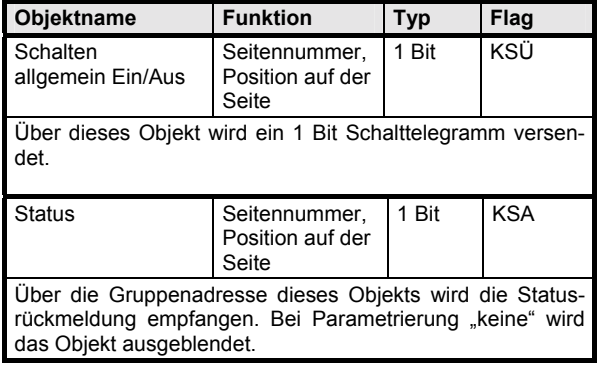

# **Grundfunktion 25: Schalten Ein / Aus (mit Pfeil)**

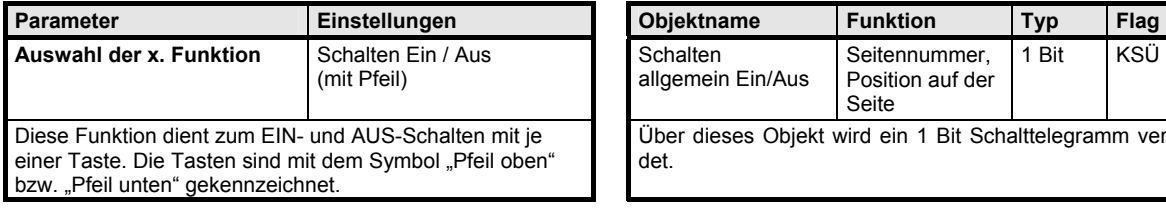

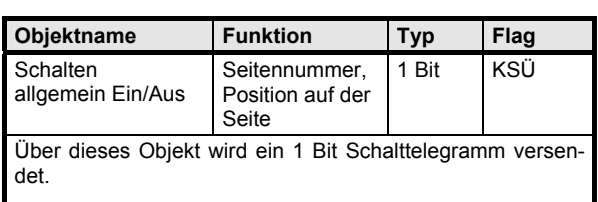

#### **Applikationsprogramm-Beschreibungen**

Januar 2004

# **01 07 Touch-Panel vision 802103**

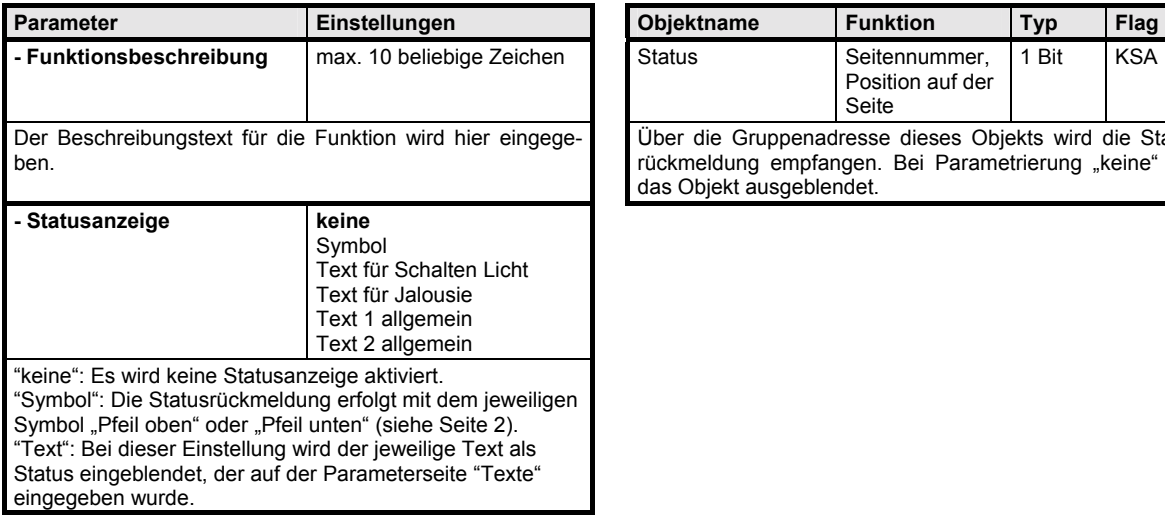

#### **Grundfunktion 26: Schalten Licht Ein / Aus**

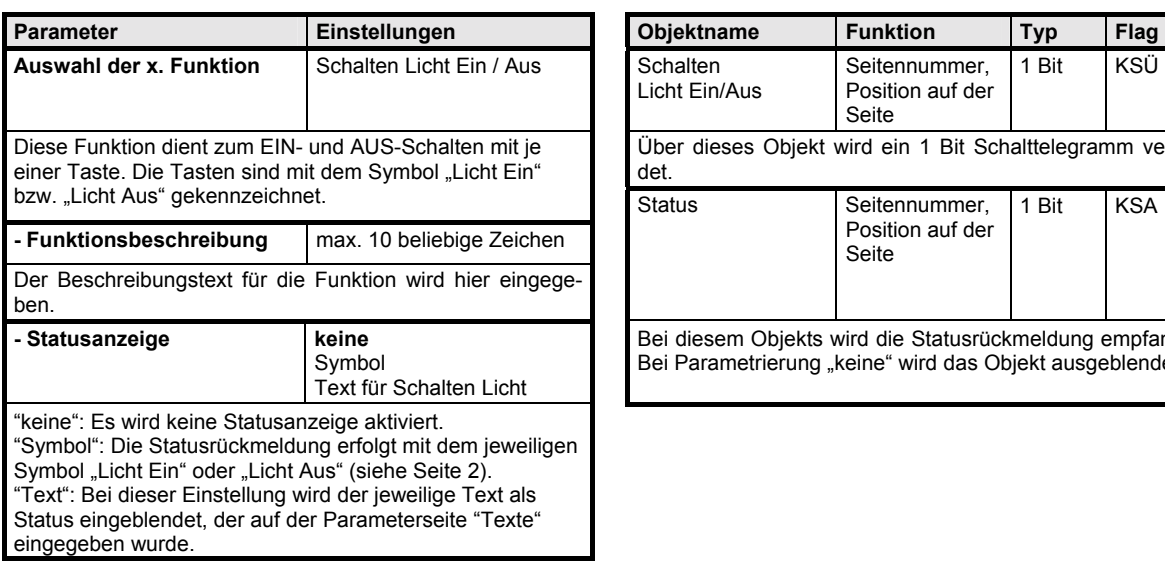

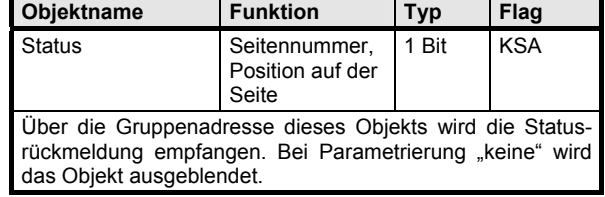

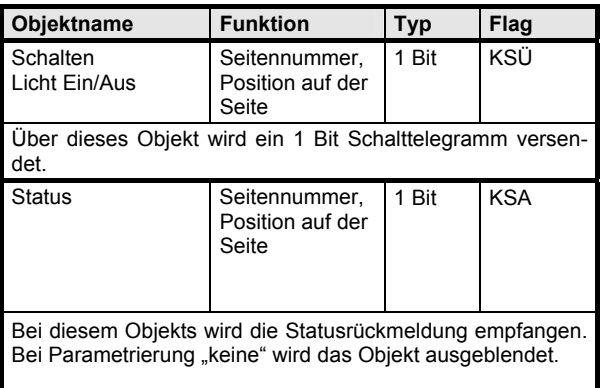

# **Grundfunktion 27: Präsenz Ein / Aus**

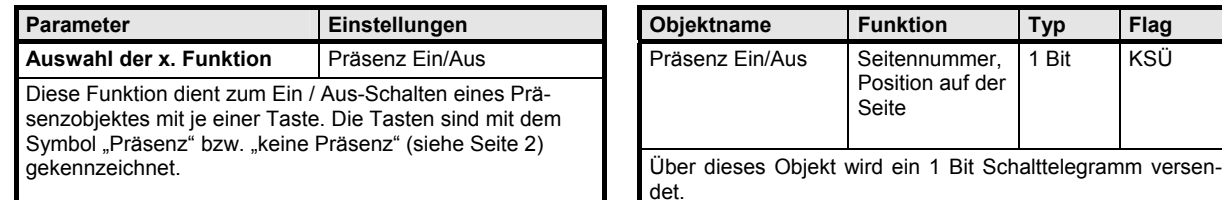

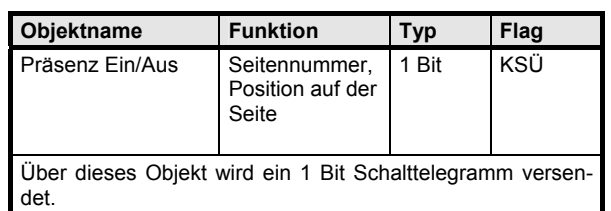

# **Applikationsprogramm-Beschreibungen**

Januar 2004

# **01 07 Touch-Panel vision 802103**

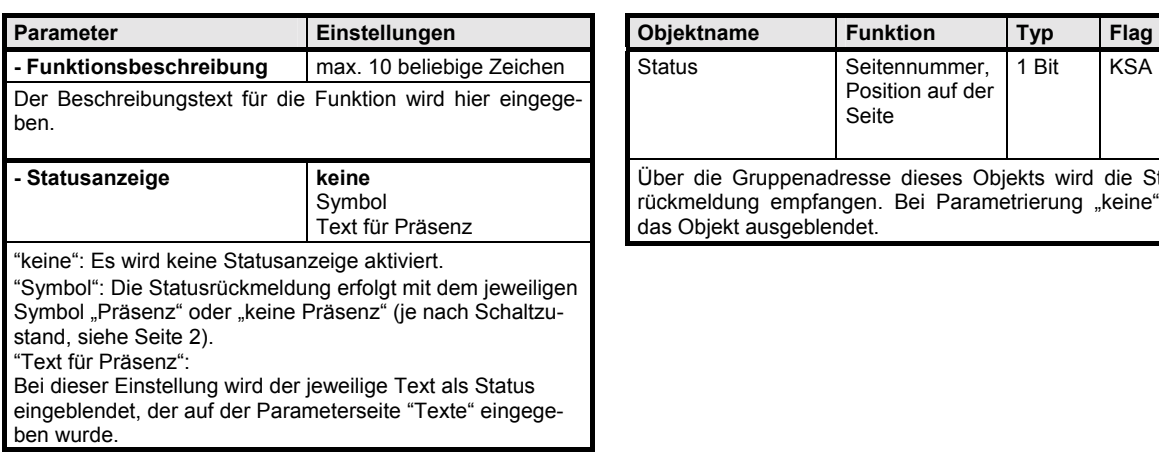

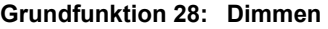

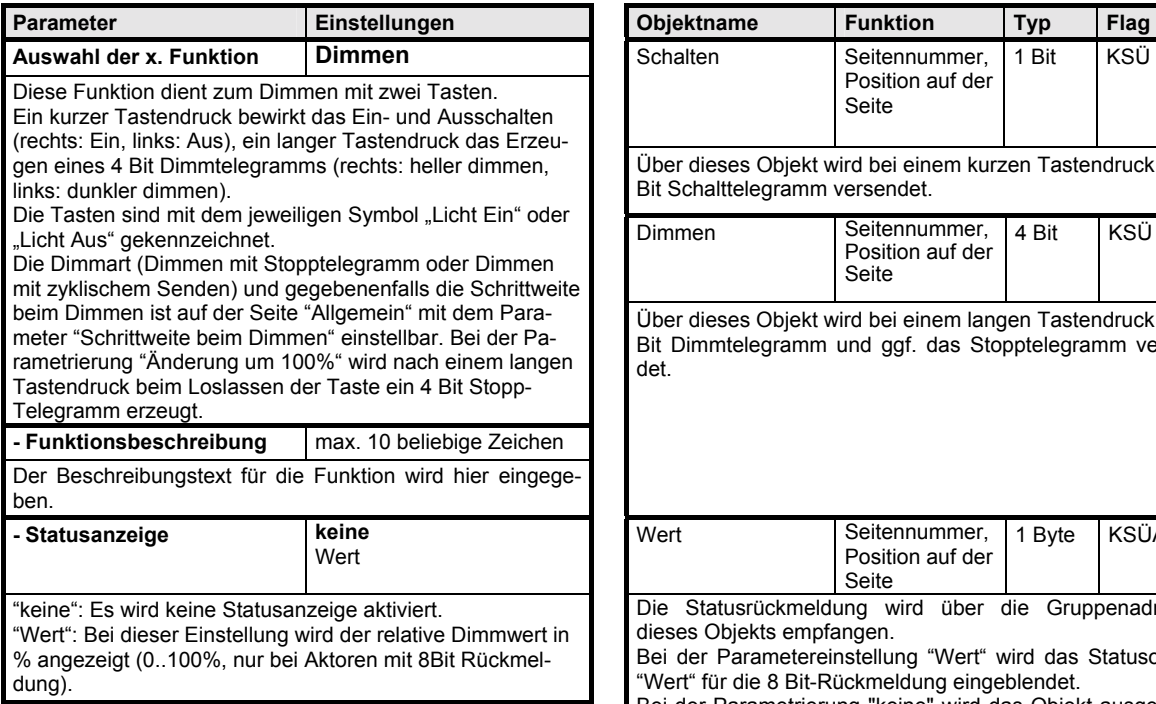

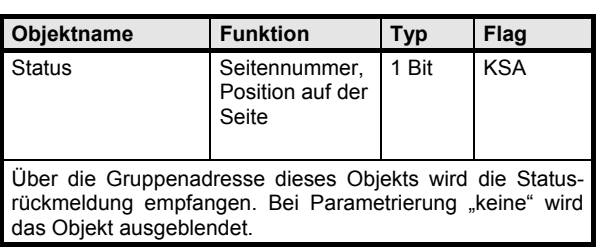

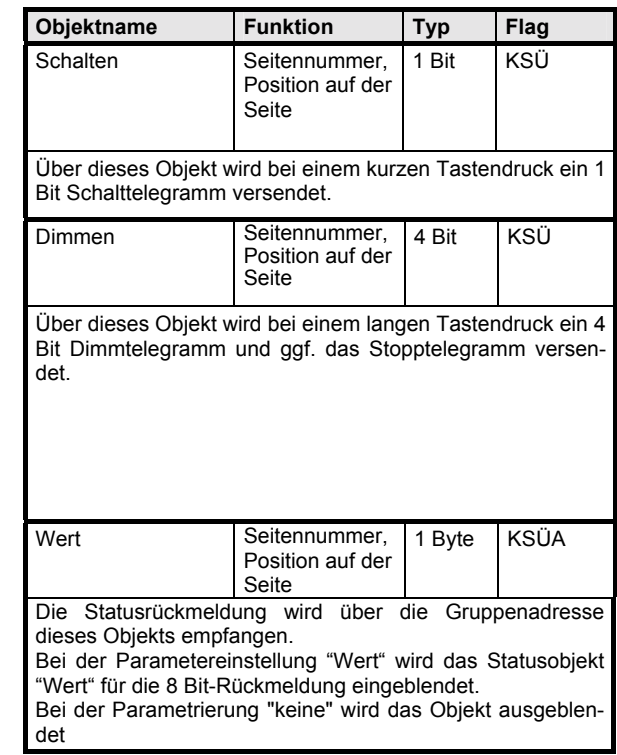

**Applikationsprogramm-Beschreibungen** 

Januar 2004

# **01 07 Touch-Panel vision 802103**

## **Grundfunktion 29: Jalousie**

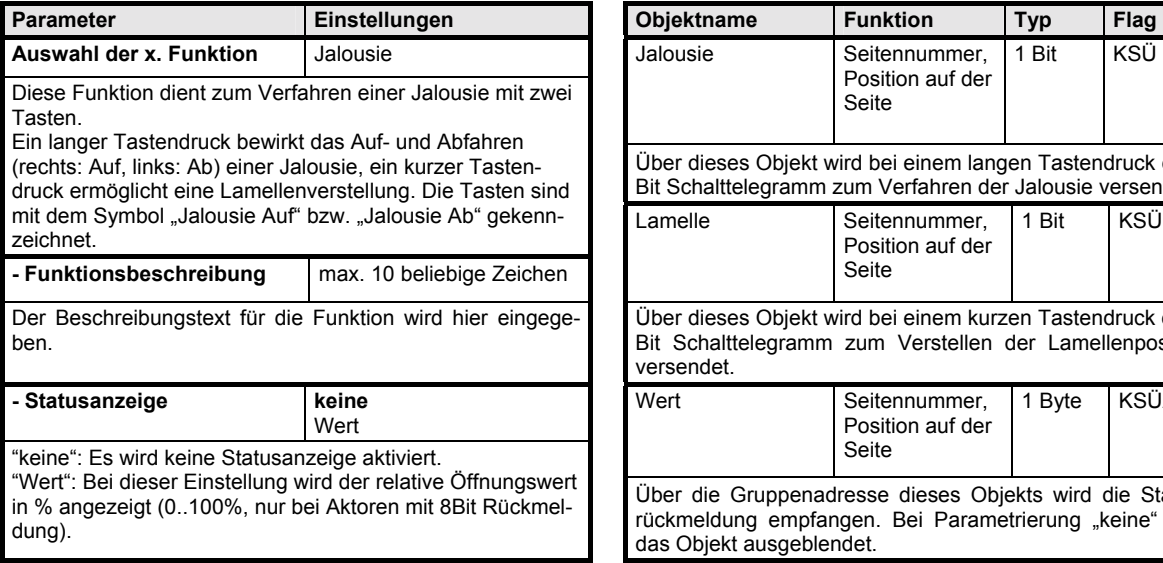

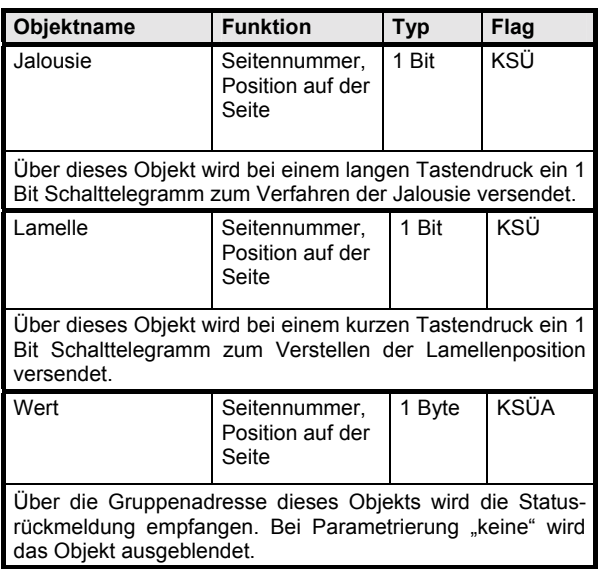

# **Grundfunktion 30: Szene abrufen über Objekt**

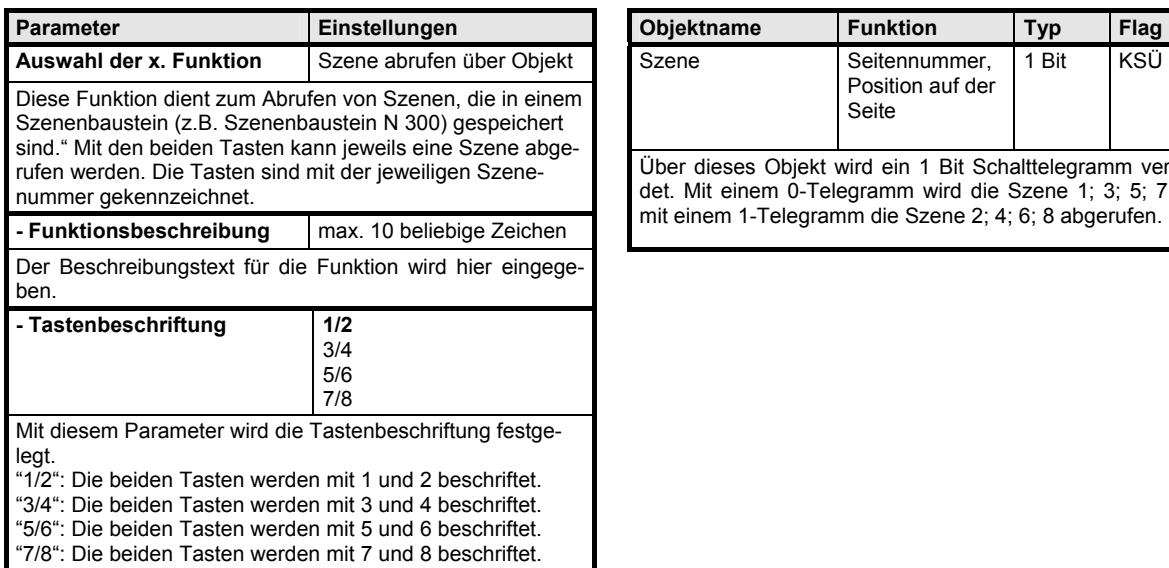

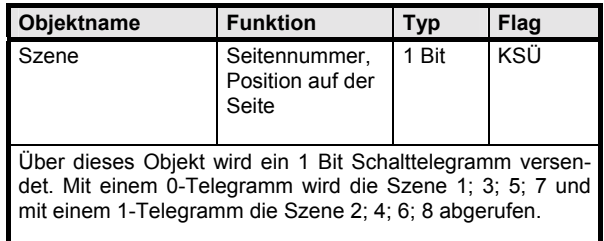

#### **Applikationsprogramm-Beschreibungen**

Januar 2004

#### **01 07 Touch-Panel vision 802103**

#### **Grundfunktion 31: Szene abrufen intern**

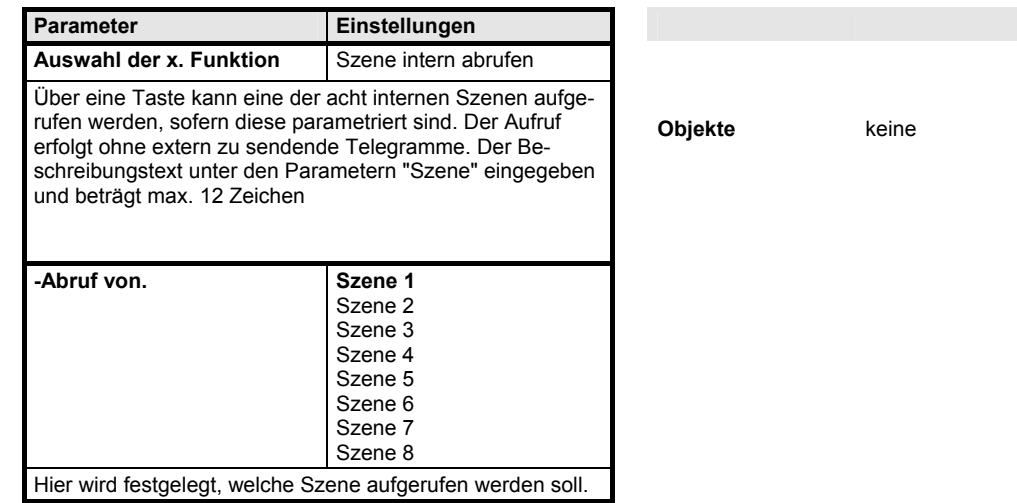

# **Grundfunktion 32: Wert setzen (0%..100%)**

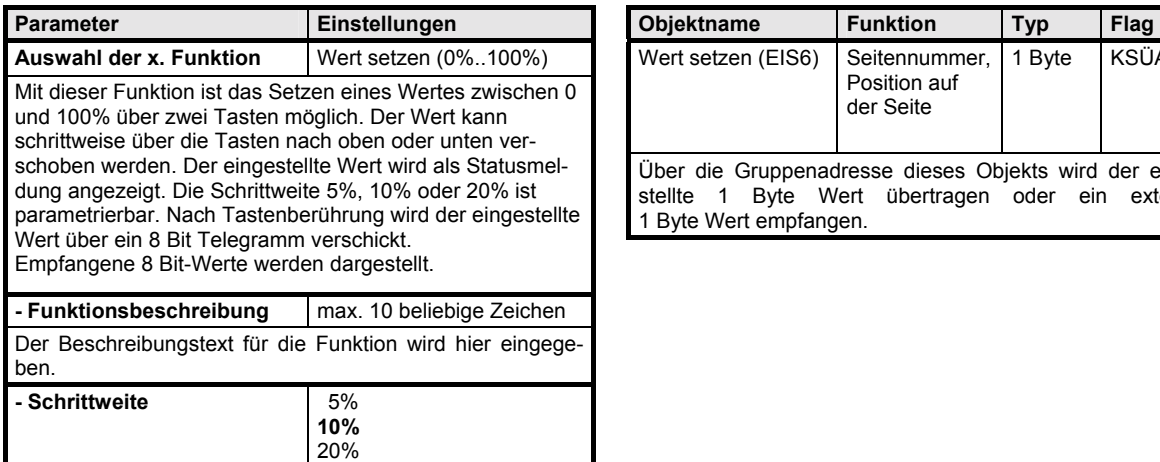

Die prozentuale Änderung des Wertes (z.B. eines Dimmwertes) pro Tastendruck kann hier eingegeben werden.

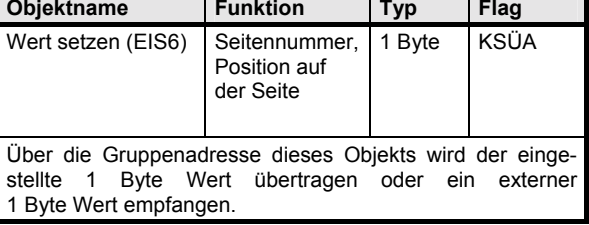

# **Applikationsprogramm-Beschreibungen**

Januar 2004

# **01 07 Touch-Panel vision 802103**

#### **Grundfunktion 33: Wert setzen (0°C..40°C)**

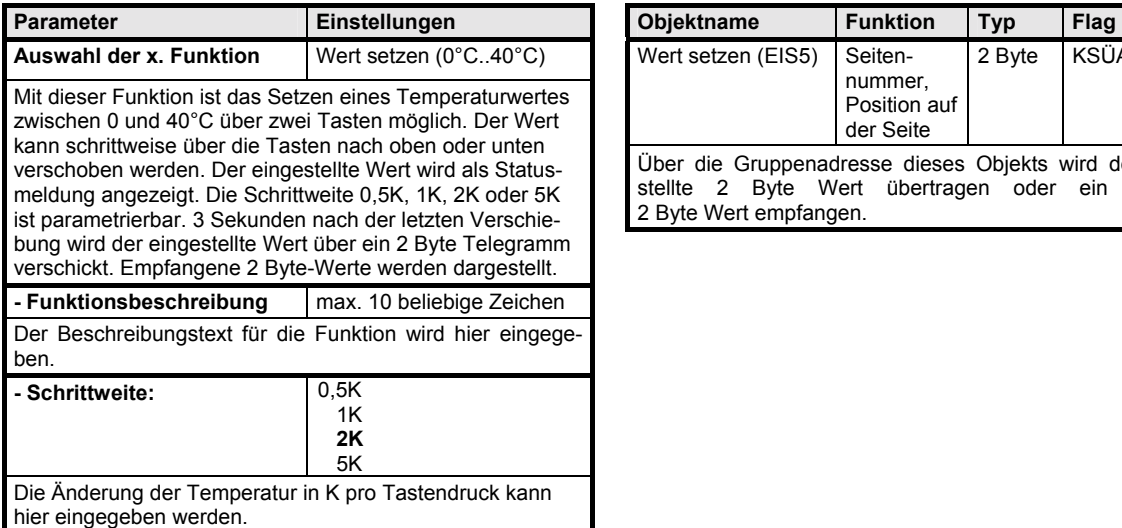

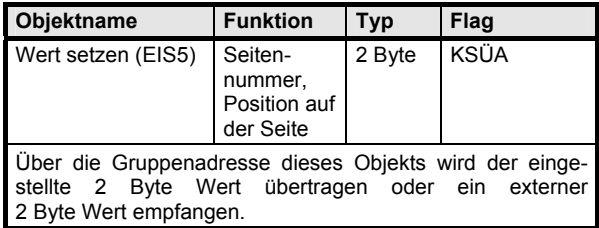

#### **Grundfunktion 34: Sollwert verstellen**

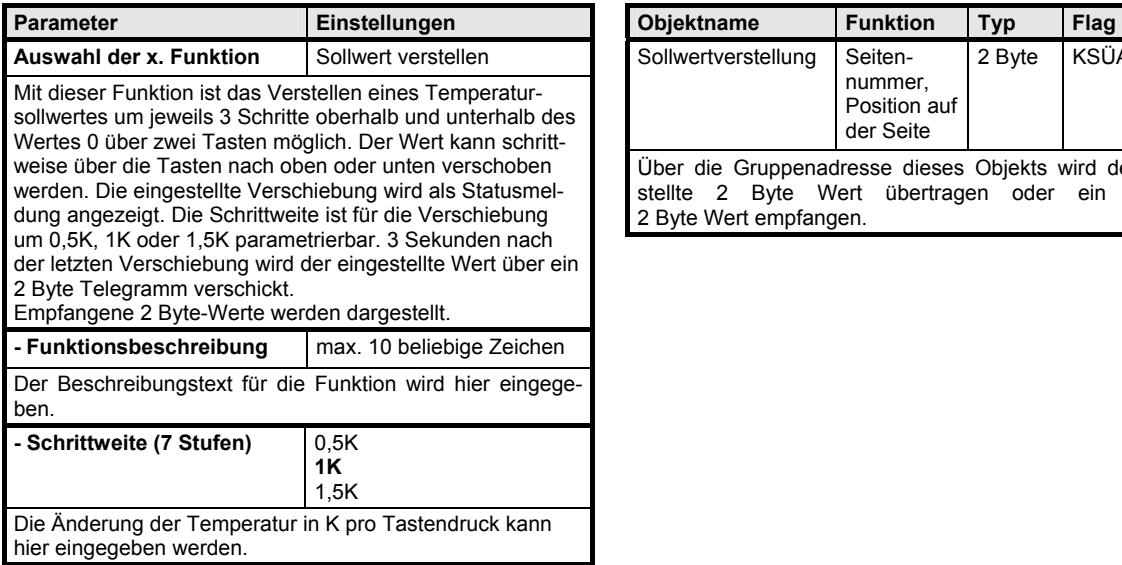

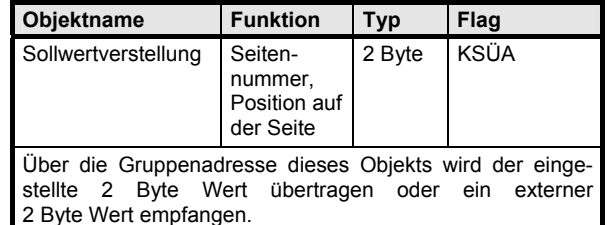

**Applikationsprogramm-Beschreibungen** 

Januar 2004

# **01 07 Touch-Panel vision 802103**

#### **Grundfunktion 35: Heizungs- Betriebsart umstellen (Standard)**

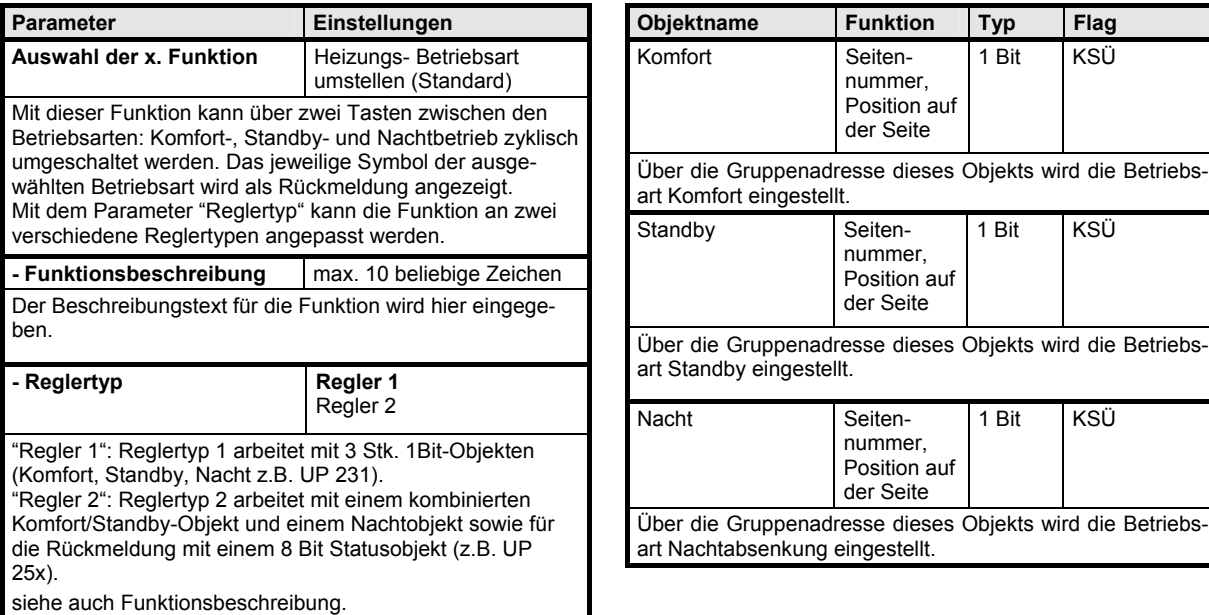

#### **Reglertyp 1:** Objekte

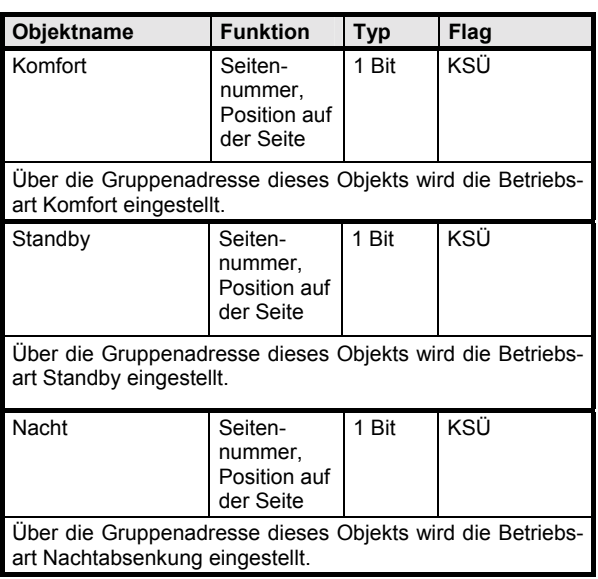

# **Reglertyp 2: Objekte**

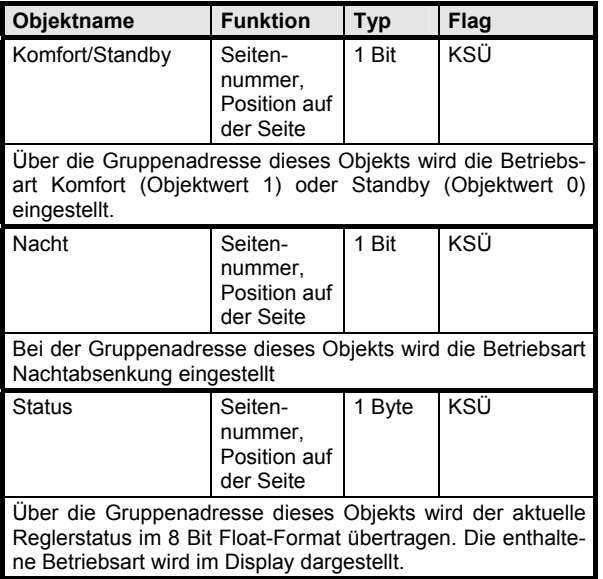

*instabus EIB* **Applikationsprogramm-Beschreibungen** 

Januar 2004

# **01 07 Touch-Panel vision 802103**

#### **Grundfunktion 36: Heizungs- Betriebsart umstellen (mit Zeitfunktion)**

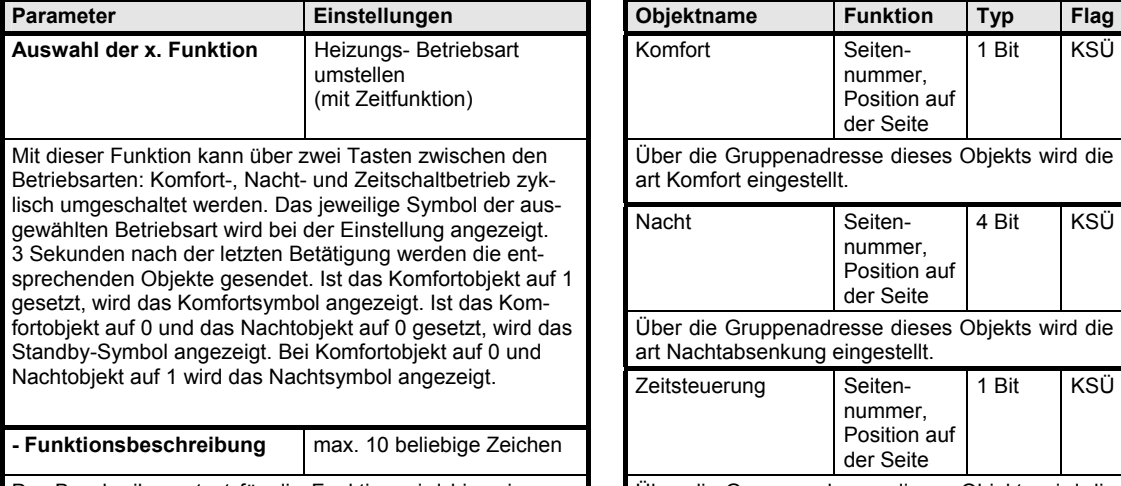

Der Beschreibungstext für die Funktion wird hier eingegeben.

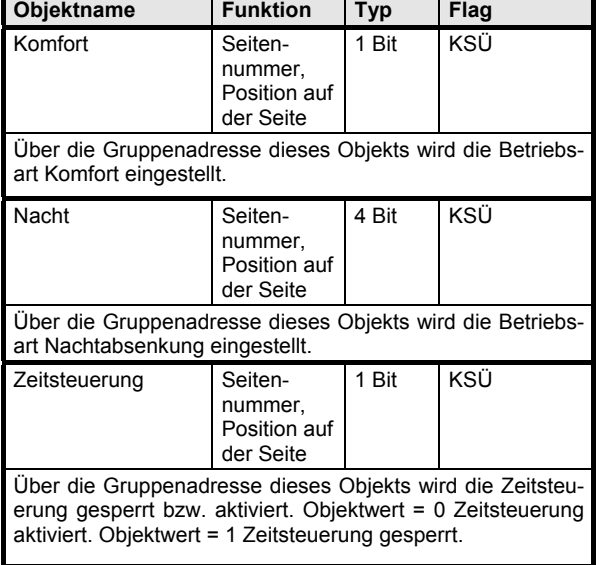

## **Grundfunktion 37: Wert zurücksetzen**

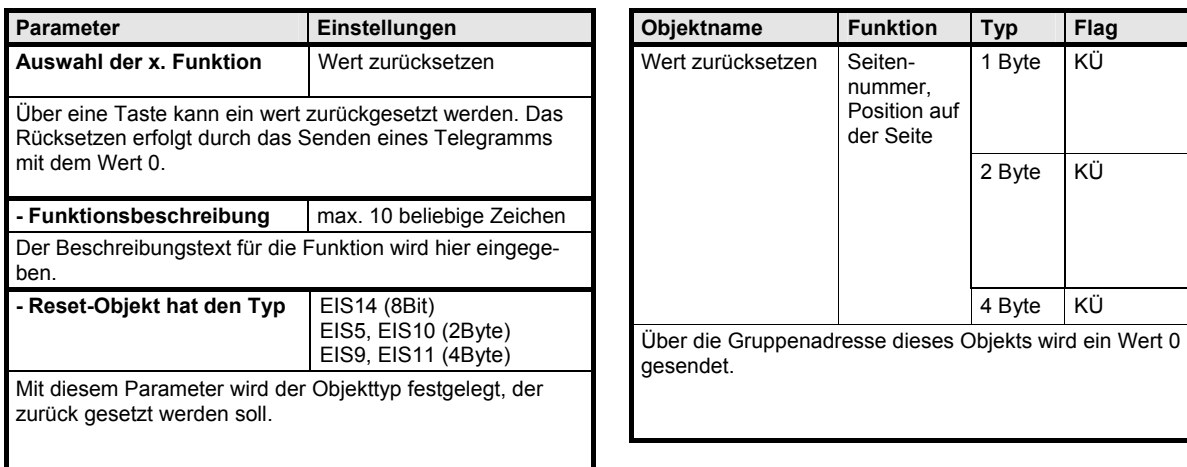

#### **Hinweis:**

Die nachfolgenden Seiten stellen die Bedienungsanleitung für den Kunden dar.

#### **Applikationsprogramm-Beschreibungen**

Januar 2004

**01 07 Touch-Panel vision 802103** 

**Raum für Notizen** 

#### **Hinweis:**

Die nachfolgenden Seiten stellen die Bedienungsanleitung für den Kunden dar.

# **SIEMENS**

#### **Funktionsbeschreibung**

Das Touch-Panel vision ist ein multifunktionales Anzeige-/ Bediengerät. Das Display verfügt über eine grüne oder weifle Hintergrundbeleuchtung, die bei Bedienung aktiviert und nach einer voreingestellten Zeit automatisch abgeschaltet wird.

Das Display kann zur Darstellung und Bedienung von bis zu 70 Standardfunktionen auf 7 Anzeigeseiten, zur Darstellung einer Alarmseite mit 4 Alarm- und 2 Textmeldungen und zur Ausführung von Zeitsteuerungsaufträgen und Szenensteuerung eingesetzt werden.

#### **Startseite**

Nach dem Einschalten des Displays oder einem Busreset erscheint zunächst die Startseite und die Hintergrundbeleuchtung ist aktiviert.

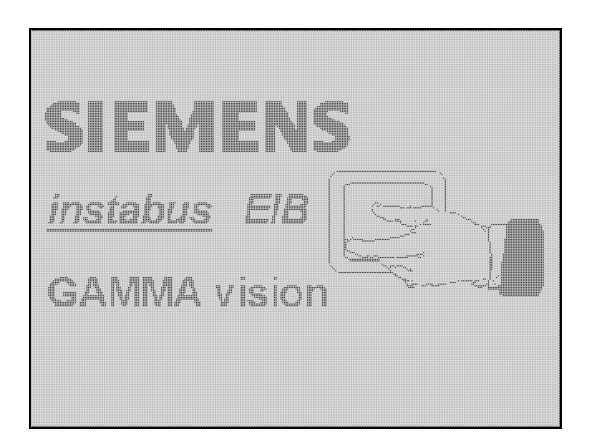

Bei Berührung der Startseite an beliebiger Stelle wird auf die Standardseite #1 gewechselt. Grundsätzlich wird die Hintergrundbeleuchtung des Displays nach Ablauf einer parametrierbaren Zeit deaktiviert. In der Standardparametrierung wird mit Ausschalten der Hintergrundbeleuchtung wieder auf den Startbildschirm gewechselt. Die Zeit wird mit jedem Tastendruck durch den Bediener neu gestartet.

Neben dem Umschalten auf eine aktive Seite bzw. Einschalten der Hintergrundbeleuchtung bewirkt die beliebige Berührung des Displays bei ausgeschalteter Hintergrundbeleuchtung bzw. aktivierter Startseite das Versenden eines 1-Telegramms auf Objekt Nr. 2 (Touch Objekt). Dieses Objekt kann z.B. dazu genutzt werden eine Grundbeleuchtung einzuschalten.

# **Standardseiten**

Mit dem Touch-Panel vision können eine Vielzahl von Standardfunktionen realisiert werden. Für die Standardfunktionen stehen dabei maximal 7 Displayseiten zur Verfügung. Eine Ihrer Seiten könnte wie im folgenden Bild aussehen:

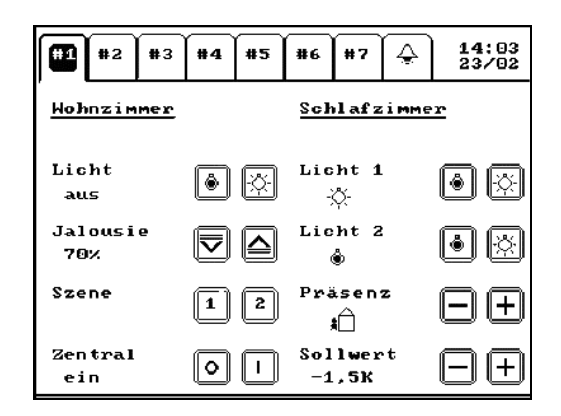

Bitte stimmen Sie sich für die genaue Festlegung der Funktion des Touch-Panel vision mit Ihrem Installateur ab.

#### **Eingeben und ƒndern von Zeitauftr‰gen**

Insgesamt stehen 5 Zeitprogramme mit je 10 Zeitaufträgen (Schaltzeitpunkten innerhalb einer Woche) zur Verfügung, mit denen ein-/ausgeschaltet werden kann. Die Zeitaufträge werden direkt am Touch-Panel vision eingegeben oder verändert. Die Änderungen bleiben auch nach einem Stromausfall erhalten. Vorraussetzung für die Ausführung von Zeitaufträgen ist die regelm‰ssige Aktualisierung von Datum und Uhrzeit durch eine Masteruhr (erkennbar an der Darstellung von Datum und Uhrzeit auf dem Display).

Nach langer Berührung des Displays (> 1 Sekunde) im Bereich der Uhrzeitanzeige erscheint zunächst die Passwortseite:

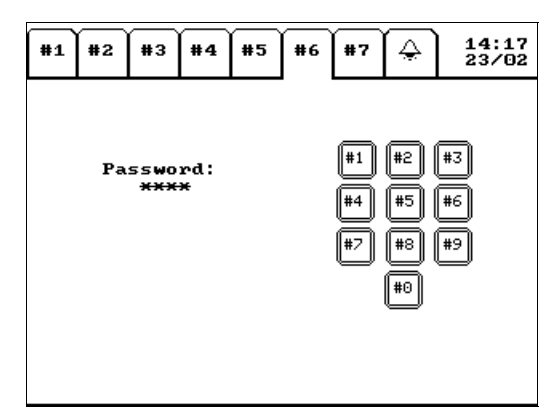

Über die eingeblendete Tastatur muss nun ein 4 stelliges Passwort eingegeben werden. Das Passwort wird bei der Parametrierung mit der ETS festgelegt. Stimmen Sie sich hierzu mit Ihrem Installateur ab. Nach Eingabe des Passworts erscheint die Eingabeseite für die Zeitaufträge:

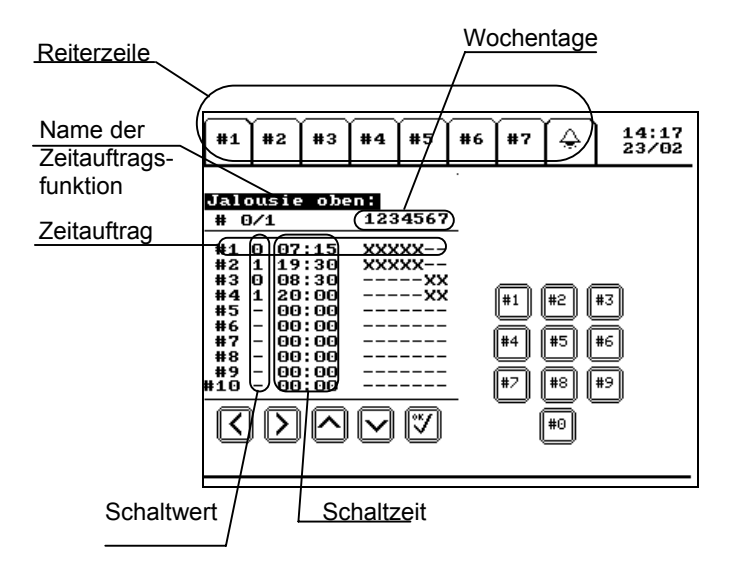

Mit der Next- und der Previous- Taste (>Symbol, bzw. < Symbol) können die einzelnen Zeitprogramme mit den Listen der Zeitaufträge durchlaufen werden. Jedem Programm kann bei der Parametrierung durch die ETS ein Text (max. 12 Zeichen) zugeordnet werden, der oberhalb der jeweiligen Liste eingeblendet wird (z.B. Jalousie EG:). Soll die angezeigte Liste mit Zeitaufträgen bearbeitet werden, muss Down- (∨ Symbol) oder OK- Taste (√Symbol betätigt werden. Der Beschreibungstext ist dann invertiert dargestellt und der 1. Zeitauftrag (#1) ist angewählt. Die weiteren Zeitaufträge dieses Objektes können mit der Down - Taste ( $∨$  Symbol) oder der Up- Taste (∧ Symbol) beliebig angewählt werden. Soll ein angewählter Zeitauftrag bearbeitet werden, muss die Next- (> Symbol) oder OK- Taste (√Symbol)betätigt werden. Danach kann durch Betätigen der 1 oder 0-Taste der gewünschte Schaltwert eingestellt werden. Jede andere Zahl deaktiviert diesen Zeitauftrag. Nach erneutem Betätigen der Next-Taste markiert der Cursor die erste Stelle der Uhrzeit. Nun geben Sie die einzelnen Stellen der Uhrzeit ein und betätigen nach jeder Zahl die Next- Taste. Die jeweilige Stelle kann durch Betätigen der gewünschten Zahlentaste eingestellt werden. Nach der Uhrzeit werden die einzelnen Wochentage durch Betätigen der Next -Taste (> Symbol) durchlaufen. Der oberhalb der Tabelle mit 1 gekennzeichnete Tag entspricht dem Montag, 2 entspricht Dienstag, 3 entspricht Mittwoch u.s.w. Ist der gewünschte Wochentag angewählt, kann durch betätigen der 1-Taste der Zeitauftrag für den jeweiligen Wochentag aktiviert werden (gekennzeichnet durch ein X im Display). Die Betätigung der 0-Taste löscht den Zeitauftrag für diesen Wochentag (Display Kennzeichnung: -).

Das abgebildete Beispiel bewirkt ein 0-Telegramm (Jalousie Auf) an den Tagen Montag bis Freitag um 7:15 Uhr (#1) und ein 1-Telegramm (Jalousie Ab) montags bis freitags um 19:30 Uhr (#2), sowie ein 0-Telegramm (Jalousie Auf) samstags und sonntags um 8:30 Uhr (#3) und ein 1-Telegramm (Jalousie Ab) samstags und sonntags um 20:00Uhr (#4).

Analog dazu bedeutet bei:

- Licht schalten: 1: Licht Ein - 0: Licht Aus.
- Heizungssteuerung: 1: Zeitsteuerung sperren - 0: Zeitsteuerung freigegeben

Sind sämtliche Wochentage mit der Next-Taste (> Symbol) durchlaufen, wird der eingestellte Auftrag dauerhaft abgespeichert (Programmerhalt bei Stromausfall) und der Programmiermodus der Seite mit Zeitauftragsobjekten wechselt in den Darstellungsmodus. Wie nach der Eingabe des Passwortes kann nun mit Hilfe der Next-Taste durch die Liste der Zeitauftragsobjekte und deren Zeitauftragslisten geblättert werden.

Grunds‰tzlich wird die Zeitauftragsseite 60 Sekunden nach der letzten Tasten- Betätigung verlassen und das Display aktiviert die zuletzt sichtbare Standard- oder Alarmseite. Bei Betätigung der Reiterzeile wird grundsätzlich auf die gewünschte Seite gewechselt und die Zeitauftragsseite verlassen.

#### **Hinweis:**

Eine noch nicht abgeschlossene Änderung an einem Zeitauftrag geht in den beiden vorgenannten Fällen verloren.

Jedes Zeitauftragsobjekt kann durch das zugehörige Sperrobjekt gesperrt werden. Solange das Sperrobjekt auf den Wert 1 gesetzt ist, wird das zugehörige Zeitauftragsobjekt nicht gesendet. Wird es auf 0 zurückgesetzt, wird sofort der aktuelle Wert des Zeitobjektes gesendet. Sollte während des Zeitraums, in dem das Objekt gesperrt war, ein Wechsel des Wertes durch einen entsprechenden Zeitauftrag stattgefunden haben, geht die Information somit nicht verloren.

Gesperrt wird ein Zeitauftrag z.B. durch Deaktivieren der entsprechenden Zeitsteuerung für die Heizung (Umschaltung der Betriebsart Komfort/Standby), oder durch Betätigen einer entsprechend parametrierten Taste.

Weiterhin kann bei der Parametrierung des Gerätes der sog. Nachlaufmodus eingestellt werden. Im Normalmodus werden neu empfangene Zeit- und Datumswerte direkt von der internen Uhr übernommen und dargestellt. Im Gegensatz dazu läuft im Nachlaufmodus die interne Uhr beim Empfang eines neuen Uhrzeittelegramms, das von der internen Zeit abweicht, sehr schnell auf den neuen Wert. Liegen zwischen der alten und der neuen Zeit Aufträge der Zeitschaltprogramme, werden diese dann während des schnellen Nachlaufs nachgeholt. Es gehen keine Zeitschaltaufträge verloren. Der Nachlauf wird nur aktiviert wenn, die interne Uhr im Gegensatz zur neu empfangenen Zeit nachgeht. Geht die interne Uhr vor, wird der neue Wert nur direkt übernommen. Der Nachlauf wird (wenn parametriert) auch durchgeführt in Falle eines Busspannungsausfalls. Beim Busspannungsausfall wird die interne Zeit abgespeichert. Erhält das Gerät dann nach Busspannungswiederkehr einen neue Uhrzeit und Datum, wird wieder der schnelle Nachlauf aktiviert und die Uhr läuft von der gespeicherten auf die neue Zeit nach. Liegt die empfangene Uhrzeit vor der abgespeicherten Zeit, war während des Spannungsausfalls ein Datumswechsel. In diesem Fall läuft die Uhr von 0:00Uhr auf den neu empfangenen Wert.

#### **Szenenprogramme**

In Verbindung mit diesem Applikationsprogramm können im Gerät auch bis zu 8 Szenen gespeichert werden. Eine Szene kann dabei bis zu 10 Schalt- Dimmund Jalousietelegramme auslösen. Die Szenen können intern durch Tasten auf den Standardseiten oder auch extern durch Bustelegramme abgerufen werden. Das

# **SIEMENS**

Auslösen der Szenen über Telegramme erfolgt durch 1-Bit Werte. Ein 0-Telegramm auf dem ersten Szenenobjekt (Objekt Nr. 231) löst Szene 1 aus, ein 1-Telegramm Szene 2. Ein 0-Telegramm auf dem zweiten Szenenobjekt (Objekt Nr. 232) löst Szene 3 aus, ein 1-Telegramm Szene 4 u.s.w.

Die Programmierung der Szenen (bzw. Änderung von programmierten Szenen) erfolgt am Display durch den Bediener. Szenen können dabei aus beliebigen, auf den Standardseiten vorher parametrierten, Schalt-Dimm- und Jalousiefunktionen zusammengesetzt werden. Die Programmierung erfolgt auf einer gesonderten passwortgeschützten Programmierseite (ähnlich der Programmierseite für Zeitprogramme). Die Aktivierung der Programmierseite erfolgt durch langen Tastendruck (>1sec.) auf das Programmiersymbol (wenn keine Anzeige von Zeit parametriert ist) oder auf das Uhrzeitfeld im rechten oberen Rand des Displays (wenn zusätzlich Zeitprogramme parametriert sind). Zunächst erscheint wie bei der Zeitsteuerung die Passwortseite. Ist nur die Szenenprogrammierung parametriert, wechselt das Gerät direkt nach Eingabe des korrekten Passworts auf die Eingabeseite für die Szenen. Ist zusätzlich zur Szenenprogrammierung noch die Programmierung von Zeitaufträgen parametriert, erscheinen nach Passworteingabe zunächst zwei Auswahltasten rechts und links neben der #0 – Taste der Codetastatur.

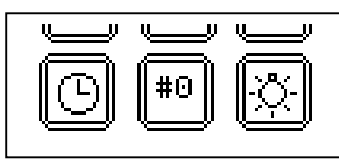

In diesem Fall wechselt das Gerät erst nach Betätigung der Szenentaste (Lampen-Symbol) auf die Eingabeseite für die Szenen.

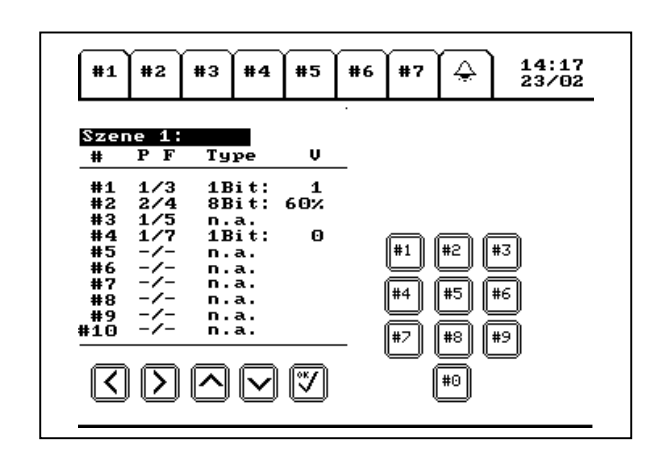

Mit der Next- und der Previous-Taste (>-Symbol, bzw. <-Symbol) kˆnnen die einzelnen Szenen mit den Listen der Szenenprogramme durchlaufen werden. Jeder Szene kann bei der Parametrierung durch die ETS ein Text (max. 12 Zeichen) zugeordnet werden, der oberhalb der jeweiligen Liste eingeblendet wird (z.B. Szene 1). Soll die Liste mit Szenentelegrammen bearbeitet werden, muss die Down- (∨-Symbol) oder die OK-Taste (√-Symbol) berührt werden. Der Beschreibungstext ist dann nicht mehr invertiert dargestellt und der 1. Auftrag (#1) ist angewählt. Die Aufträge dieser Szene können mit der Down –Taste (∨-Symbol) oder der Up-Taste (∧-Symbol) beliebig angewählt werden. Soll ein angewählter Auftrag bearbeitet werden, muss die Next- (>- Symbol) oder die OK-Taste ( $\sqrt{-}$ Symbol) berührt werden.

Danach kann durch Betätigen der entsprechenden Zahlentasten eine der auf den Standardseiten parametrierten Funktionen ausgewählt und eingestellt werden. Dabei stellt die erste Ziffer vor dem Schrägstrich die Seitennummer (Überschrift P = page) auf der die gewünschte Funktion angeordnet ist dar und die Ziffer hinter dem Schrägstrich bezeichnet die Nummer (Überschrift F = function) der Funktion (z.B.: 1/3 Standardseite #1, 3. Funktion). Die Funktion Nr. 10 einer Seite entspricht dem Eingabewert 0. Bei der Auswahl einer Funktion wird der zugeordnete Beschreibungstext unterhalb der Tabelle angezeigt. Die ausgewählte Funktion wird auf Ihre Verwendbarkeit innerhalb einer Szene überprüft. In Szenen können alle 1-Bit Schaltfunktionen, Jalousie, Dimmen und Wertsetzen (0..100%) verwendet werden. Wird eine Schalt- oder Jalousiefunktion angewählt, erscheint hinter der Funktionsnummer der Telegrammtyp (Überschrift Type) 1Bit. Wird eine Dimmfunktion oder Wertsetzen (0..100%) ausgewählt, erscheint der Typ 8Bit. Jede innerhalb einer Szene nicht zulässigen Funktion wird mit dem Kürzel n.a. (not available) gekennzeichnet. Mit Next- und Previous-Taste kann beliebig innerhalb der Zeile navigiert werden.

Ist die gewünschte Funktion eingestellt, kann mit der Next-Taste (>-Symbol) in die Werteinstellung (Überschrift V = value) gewechselt werden. Der Telegrammwert (0,1 bei 1Bit oder 0..100% bei 8Bit) kann über die Zahlentasten direkt eingegeben werden. Bei der Jalousiefunktion ist dabei folgende Zuordnung zu beachten: Wert  $0 =$  Jalousie auf,  $1 =$  Jalousie ab. Nach Eingabe der letzten Ziffer wird der eingestellte Auftrag dauerhaft abgespeichert (Programmerhalt bei Stromausfall) und der Programmiermodus der Szenenprogramm-Seite wechselt in den Darstellungsmodus. Im Darstellungsmode kann jede Szene zum Test durch Betätigung der OK-Taste (√-Symbol) ausgelöst werden.

Sollen bereits programmierte Aufträge innerhalb einer Szene gelöscht werden, muss als Seitennummer der Wert 0 eingegeben werden. Sollen bereits programmierte 8 Bit Werte geändert werden, ist zu Beachten, dass stets der vollständige Wert mit allen Ziffern von links nach rechts eingegeben wird (z.B. wenn 5% statt 100% hinterlegt werden soll 005 eingeben). Wird mit der Next-Taste nur die letzte Stelle angewählt und geändert kann ggf. ein falscher Wert angezeigt werden.

# **Alarmseite**

Neben den Standardseiten (#1 bis #7) kann über die Reiterzeile auch eine Alarmseite ausgewählt werden. Auf der Alarmseite werden bis zu 4 Alarmmeldungen und zwei Textmeldungen dargestellt.

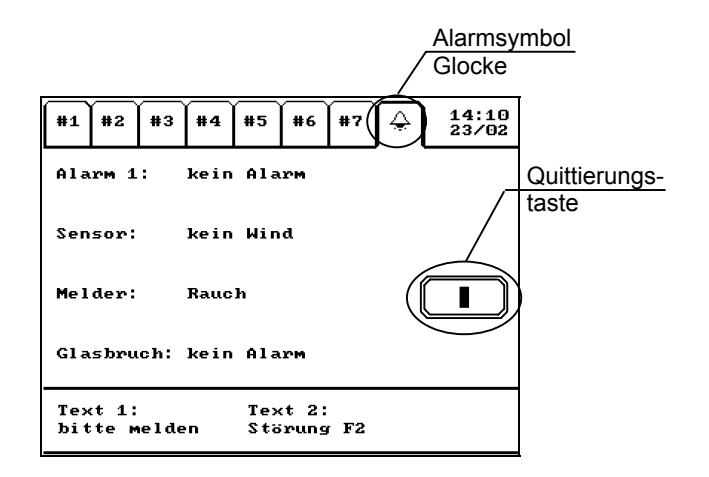

Nach dem Eintreffen eines Alarms wechselt die Anzeige automatisch auf die Alarmseite, das Alarmsymbol (Glocke) blinkt und der Alarm wird durch einen Signalton akustisch verdeutlicht (einstellbar). Zusätzlich wird auf der rechten Displayseite eine Quittierungstaste eingeblendet.

Solange ein einmal ausgelöster Alarm nicht quittiert wurde, kann die Alarmseite nicht verlassen werden. Dies gilt auch für den Fall, dass die Alarmursache zwischenzeitlich beseitigt wurde und der Normalzustand des Alarmes angezeigt wird. Dadurch ist gewährleistet, dass ein aufgetretener Alarm nicht unbemerkt bleibt.

Nach der Quittierung des Alarmes erlischt der Signalton und der Wechsel auf eine Standardseite ist wieder möglich. Das Alarmsymbol blinkt weiter, solange der Alarm ansteht. Durch die Quittierung kann auflerdem z.B. eine Sirene abgeschaltet werden.

Nach der Quittierung verschwindet die Quittierungstaste.

Zusätzlich zu diesen 4 Alarmen können im unteren Bereich der Seite zwei Textmeldungen als Alarme dargestellt werden.